### Brukerhåndbok for Dell Precision M6600

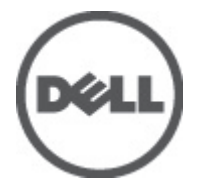

Forskriftsmessig modell P10E Forskriftmessig type P10E001

### <span id="page-1-0"></span>Merknader, forholdsregler og advarsler

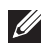

MERK: En MERKNAD angir viktig informasjon som hjelper deg med å bruke datamaskinen bedre.

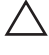

FORSIKTIG: En FORHOLDSREGEL angir potensiell fare for maskinvaren eller tap av data hvis du ikke følger instruksjonene.

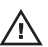

 $\bigwedge$  ADVARSEL: En ADVARSEL angir potensiell fare for skade på eiendom, personskade eller død.

#### Informasjonen i dette dokumentet kan endres uten varsel.

#### **©** 2011 Dell Inc. Med enerett.

Reproduksjon av dette materialet i enhver form er strengt forbudt uten skriftlig tillatelse fra Dell Inc.

Varemerker brukt i denne teksten: Dell™, DELL-logoen, Dell Precision™, Precision ON™,ExpressCharge™, Latitude™, Latitude ON™, OptiPlex™, Vostro™ og Wi-Fi Catcher™ er varemerker tilhørende Dell Inc. Intel®, Pentium®, Xeon®, Core™, Atom™, Centrino® og Celeron® er registrerte varemerker eller varemerker tilhørende Intel Corporation i USA og andre land. AMD® er et registrert varemerke og AMD Opteron™, AMD Phenom™, AMD Sempron™, AMD Athlon™, ATI Radeon™ og ATI FirePro™ er varemerker tilhørende Advanced Micro Devices, Inc. Microsoft®, Windows®, MS-DOS®, Windows Vista®, Windows Vista startknapp og Office Outlook® er enten varemerker eller registrerte varemerker tilhørende Microsoft Corporation i USA og/eller andre land. Blu-ray Disc™ er et varemerke eid av Blu-ray Disc Association (BDA) og lisensieres for bruk på plater og spillere. Bluetooth®-ordmerket er et registrert varemerke og eies av Bluetooth® SIG, Inc. og all bruk av et slikt merke av Dell Inc. er under lisens. Wi-Fi® er et registrert varemerke tilhørende Wireless Ethernet Compatibility Alliance, Inc.

Andre varemerker og varenavn kan være brukt i dette dokumentet som henvisninger enten til institusjonene som innehar rettighetene til merkene og navnene eller til produktene deres. Dell Inc. fraskriver seg enhver eiendomsinteresse i andre varemerker og varenavn enn sine egne.

 $2011 - 06$ 

Rev. A00

# Innholdsfortegnelse

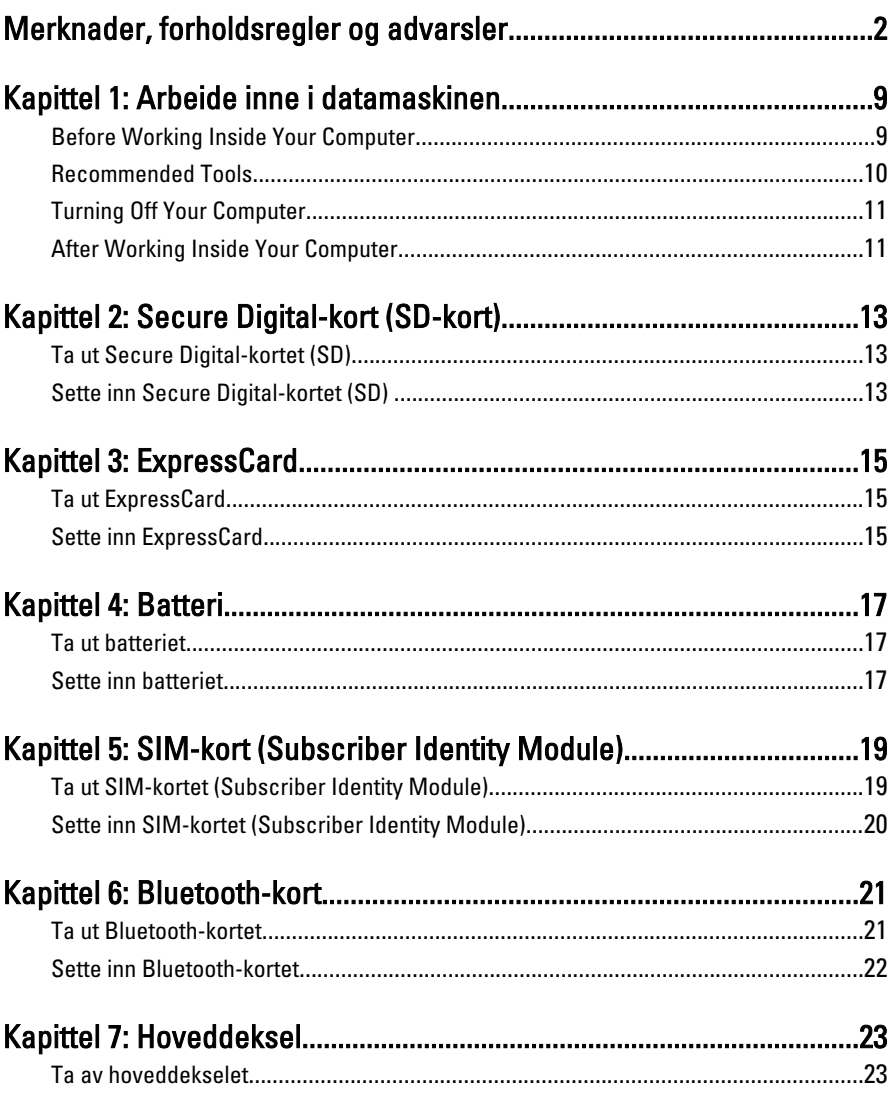

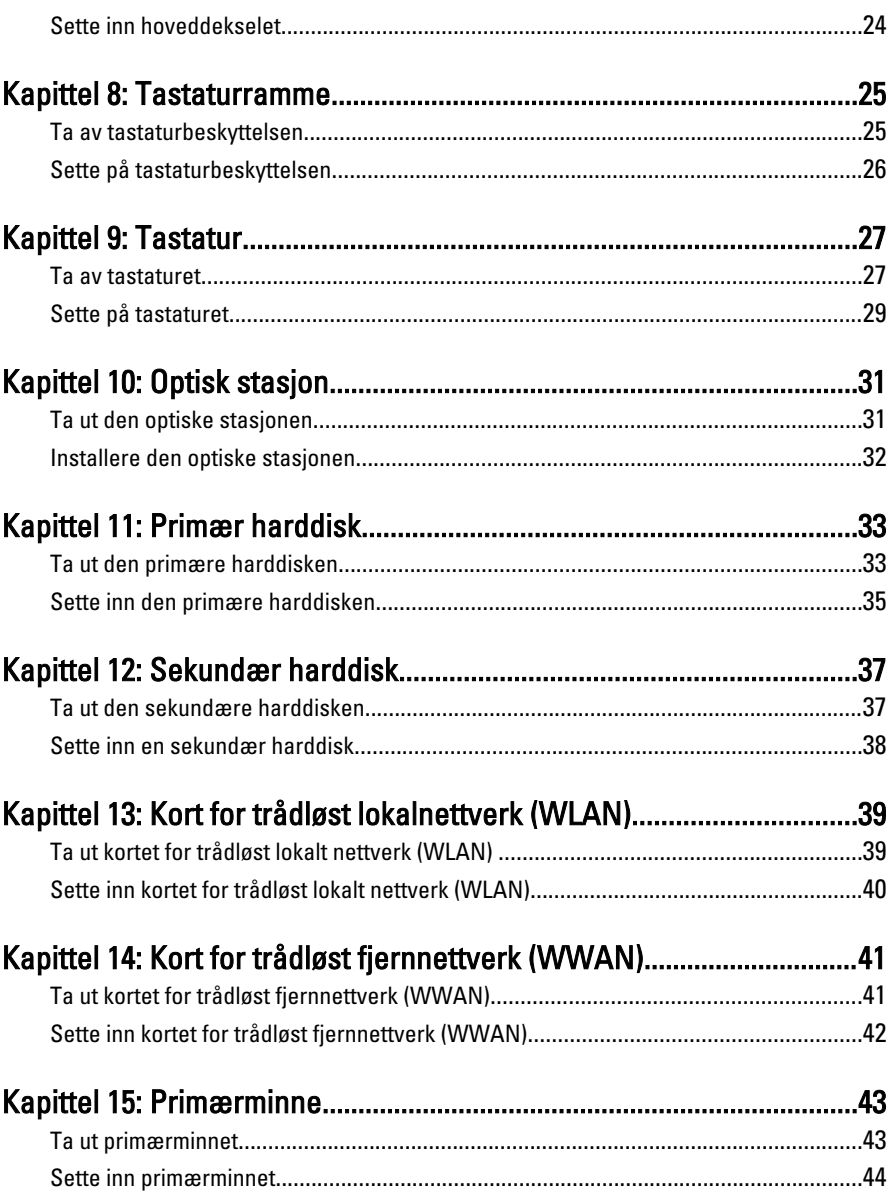

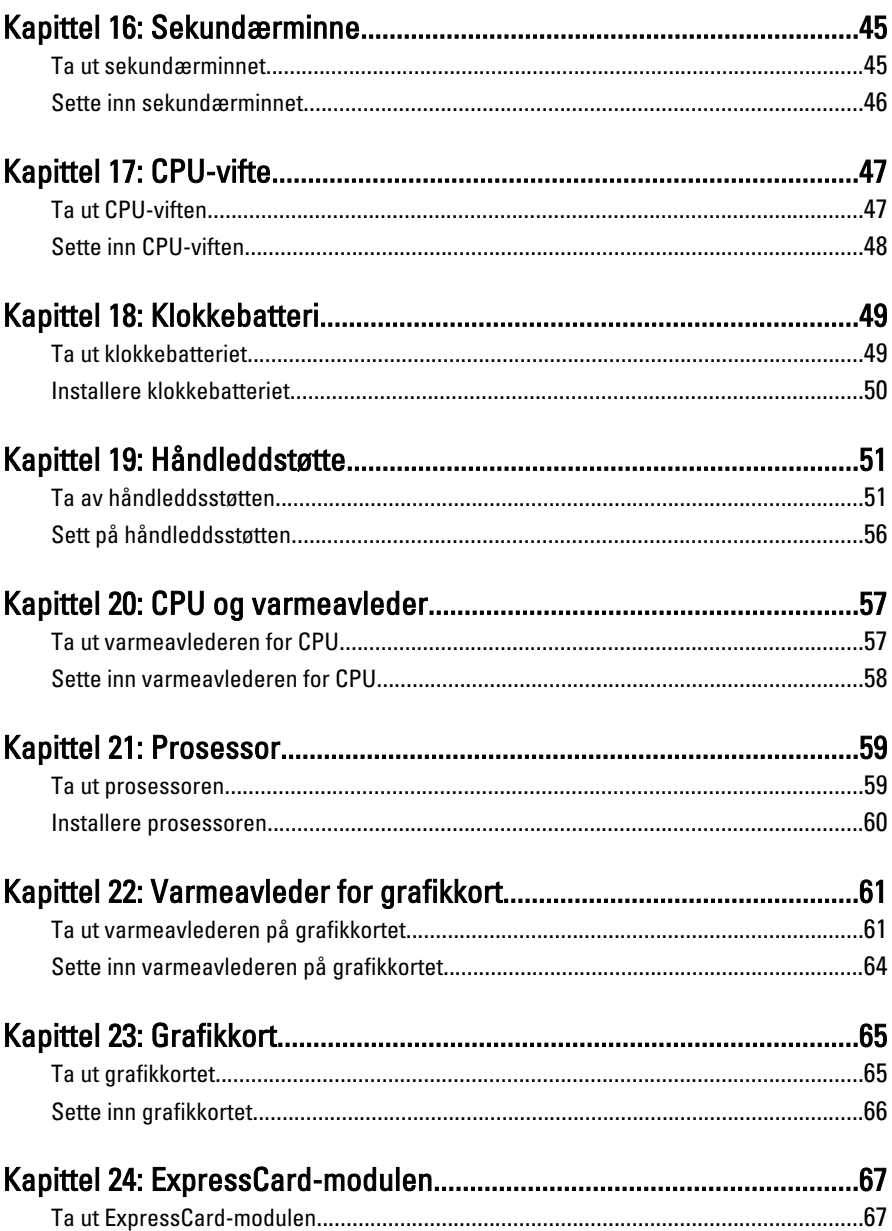

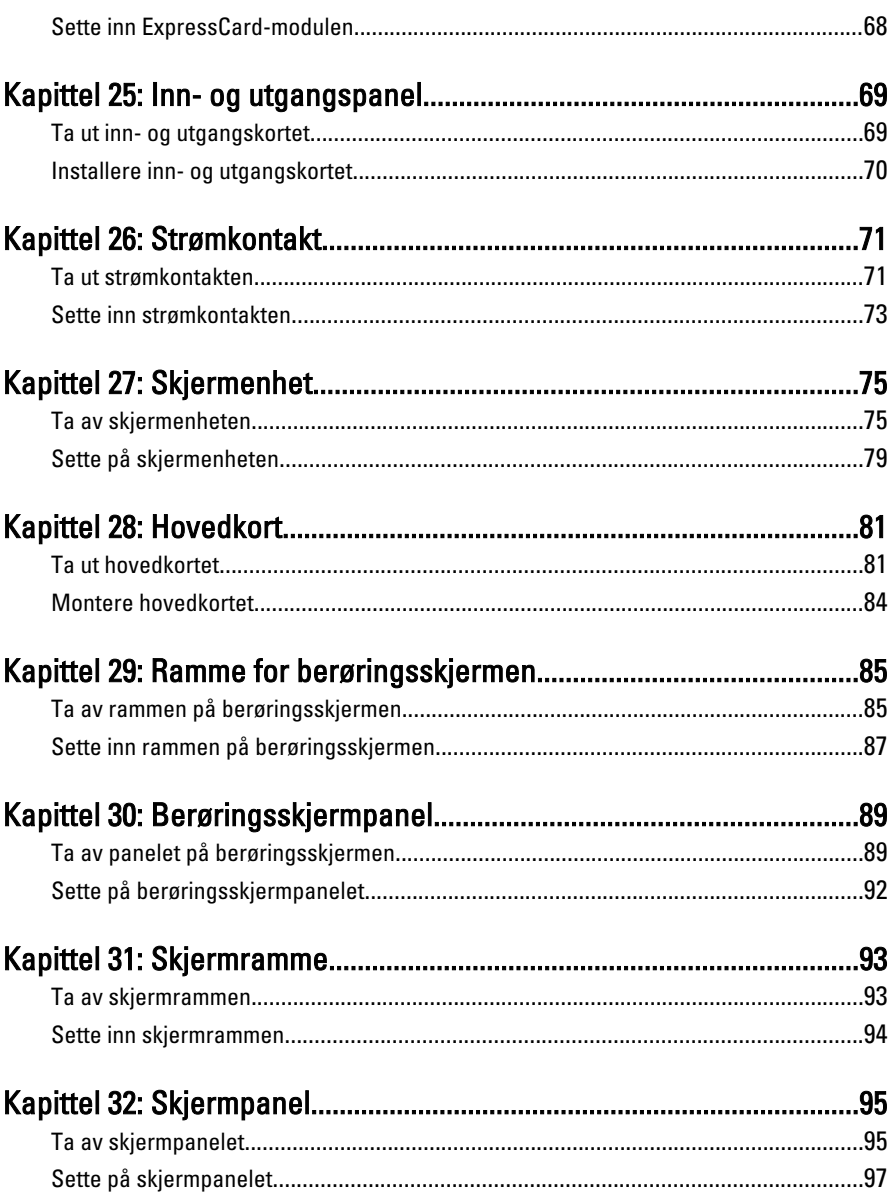

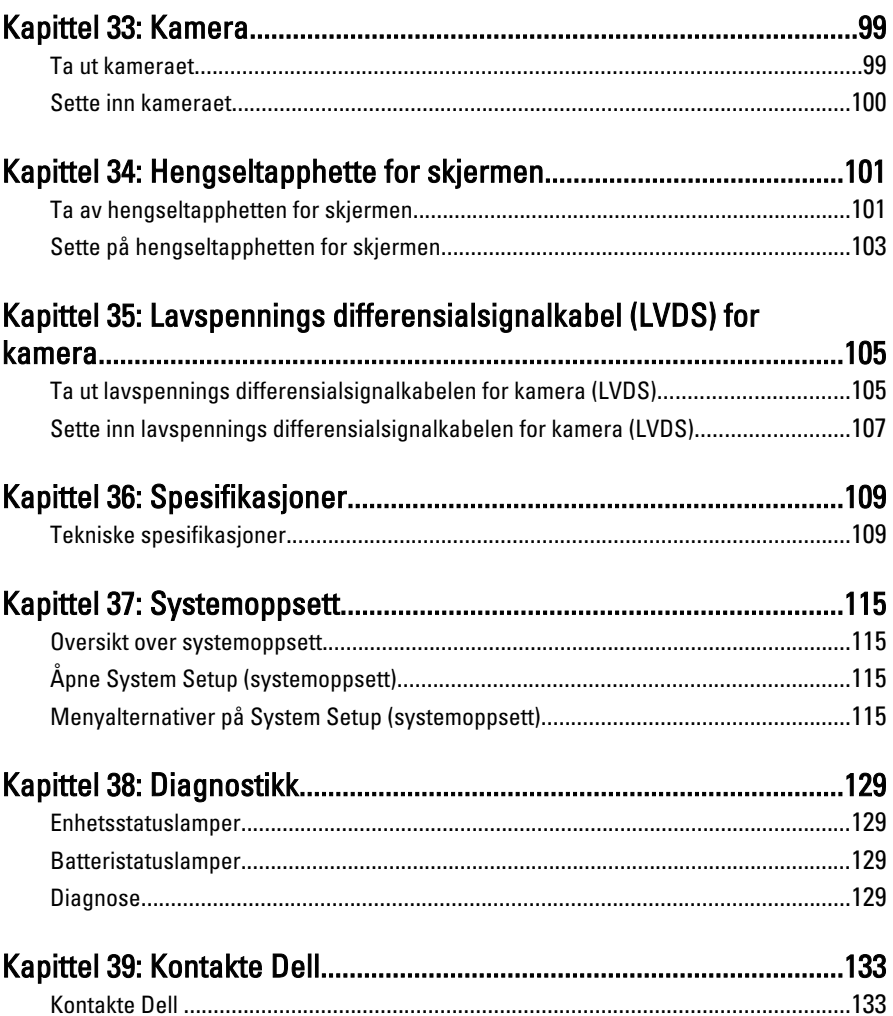

# <span id="page-8-0"></span>Arbeide inne i datamaskinen 1

### Before Working Inside Your Computer

Use the following safety guidelines to help protect your computer from potential damage and to help to ensure your personal safety. Unless otherwise noted, each procedure included in this document assumes that the following conditions exist:

- You have performed the steps in Working on Your Computer.
- You have read the safety information that shipped with your computer.
- A component can be replaced or--if purchased separately--installed by performing the removal procedure in reverse order.

ADVARSEL: Before working inside your computer, read the safety information that shipped with your computer. For additional safety best practices information, see the Regulatory Compliance Homepage at www.dell.com/regulatory\_compliance.

FORSIKTIG: Many repairs may only be done by a certified service technician. You should only perform troubleshooting and simple repairs as authorized in your product documentation, or as directed by the online or telephone service and support team. Damage due to servicing that is not authorized by Dell is not covered by your warranty. Read and follow the safety instructions that came with the product.

FORSIKTIG: To avoid electrostatic discharge, ground yourself by using a wrist grounding strap or by periodically touching an unpainted metal surface, such as a connector on the back of the computer.

FORSIKTIG: Handle components and cards with care. Do not touch the components or contacts on a card. Hold a card by its edges or by its metal mounting bracket. Hold a component such as a processor by its edges, not by its pins.

FORSIKTIG: When you disconnect a cable, pull on its connector or on its pull-tab, not on the cable itself. Some cables have connectors with locking tabs; if you are disconnecting this type of cable, press in on the locking tabs before you disconnect the cable. As you pull connectors apart, keep them evenly aligned to avoid bending any connector pins. Also, before you connect a cable, ensure that both connectors are correctly oriented and aligned.

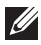

<span id="page-9-0"></span> $\mathbb Z$  MERK: The color of your computer and certain components may appear differently than shown in this document.

To avoid damaging your computer, perform the following steps before you begin working inside the computer.

- 1. Ensure that your work surface is flat and clean to prevent the computer cover from being scratched.
- 2. Turn off your computer (see [Turning Off Your Computer](#page-10-0)).
- 3. If the computer is connected to a docking device (docked) such as the optional Media Base or Battery Slice, undock it.

#### FORSIKTIG: To disconnect a network cable, first unplug the cable from your computer and then unplug the cable from the network device.

- 4. Disconnect all network cables from the computer.
- 5. Disconnect your computer and all attached devices from their electrical outlets.
- 6. Close the display and turn the computer upside-down on a flat work surface.

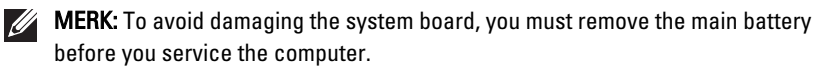

- 7. Remove the main battery (see *[Battery](#page-16-0)*).
- 8. Turn the computer top-side up.
- 9. Open the display.
- 10. Press the power button to ground the system board.

 $\triangle$  FORSIKTIG: To guard against electrical shock, always unplug your computer from the electrical outlet before opening the display.

 $\triangle$  FORSIKTIG: Before touching anything inside your computer, ground yourself by touching an unpainted metal surface, such as the metal at the back of the computer. While you work, periodically touch an unpainted metal surface to dissipate static electricity, which could harm internal components.

11. Remove any installed ExpressCards or Smart Cards from the appropriate slots.

#### Recommended Tools

The procedures in this document may require the following tools:

• Small flat-blade screwdriver

- <span id="page-10-0"></span>• #0 Phillips screwdriver
- #1 Phillips screwdriver
- Small plastic scribe
- Flash BIOS update program CD

#### Turning Off Your Computer

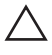

FORSIKTIG: To avoid losing data, save and close all open files and exit all open programs before you turn off your computer.

- 1. Shut down the operating system:
	- In Windows Vista :

Click Start  $\ddot{\bullet}$ , then click the arrow in the lower-right corner of the Start menu as shown below, and then click Shut Down.

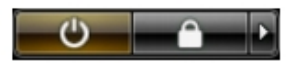

• In Windows XP:

Click Start  $\rightarrow$  Turn Off Computer  $\rightarrow$  Turn Off . The computer turns off after the operating system shutdown process is complete.

2. Ensure that the computer and all attached devices are turned off. If your computer and attached devices did not automatically turn off when you shut down your operating system, press and hold the power button for about 4 seconds to turn them off.

#### After Working Inside Your Computer

After you complete any replacement procedure, ensure you connect any external devices, cards, and cables before turning on your computer.

#### FORSIKTIG: To avoid damage to the computer, use only the battery designed for this particular Dell computer. Do not use batteries designed for other Dell computers.

- 1. Connect any external devices, such as a port replicator, battery slice, or media base, and replace any cards, such as an ExpressCard.
- 2. Connect any telephone or network cables to your computer.

#### $\triangle$  FORSIKTIG: To connect a network cable, first plug the cable into the network device and then plug it into the computer.

- 3. Replace the battery.
- 4. Connect your computer and all attached devices to their electrical outlets.
- **5.** Turn on your computer.

# <span id="page-12-0"></span>Secure Digital-kort (SD-kort) 2

#### Ta ut Secure Digital-kortet (SD)

- 1. Følg fremgangsmåten i *[Før du arbeider inne i datamaskinen](#page-8-0)*
- 2. Trykk inn Secure Digital-minnekortet (SD) for å frigjøre det.

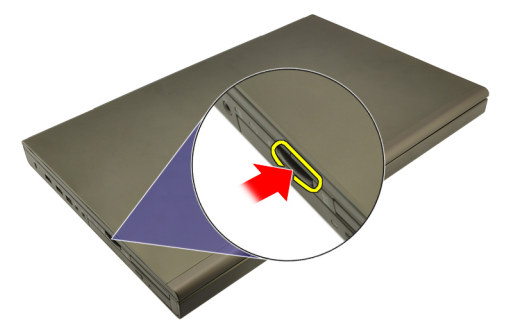

3. Skyv SD-minnekortet ut av datamaskinen.

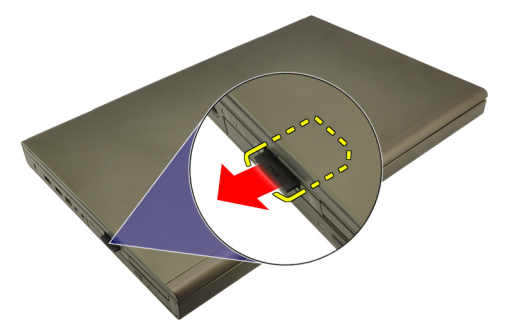

#### Sette inn Secure Digital-kortet (SD)

- 1. Finn rommet for Secure Digital-kortminnet (SD) på venstre side av kabinettet.
- 2. Skyv SD-minnekortet inn i rommet til det er helt tilkoblet med en klikkelyd.

### <span id="page-14-0"></span>ExpressCard 3

### Ta ut ExpressCard

- 1. Følg fremgangsmåten i *[Før du arbeider inne i datamaskinen](#page-8-0)*
- 2. Trykk forsiktig på ExpressCard for å frigjøre det fra datamaskinen.

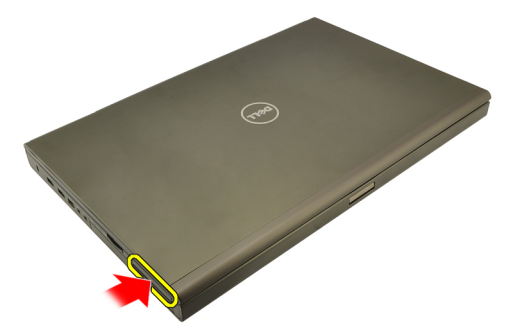

3. Grip i ExpressCard og trekk ut for å frigjøre det fra datamaskinen.

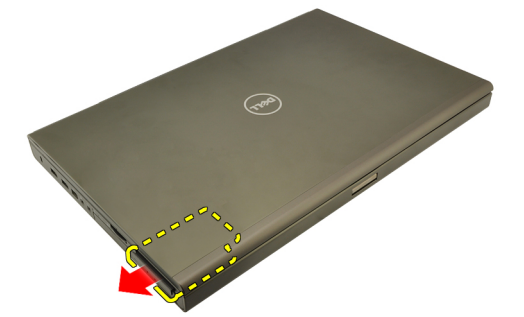

#### Sette inn ExpressCard

- 1. Skyv ExpressCard inn i sporet til det klikker på plass.
- 2. Følg prosedyren i *[Etter at du har arbeidet inne i datamaskinen](#page-10-0)*.

### <span id="page-16-0"></span>**Batteri**

### Ta ut batteriet

- 1. Følg fremgangsmåten i *[Før du arbeider inne i datamaskinen](#page-8-0)*
- 2. Skyv batteriutløserlåsen til ulåst posisjon.

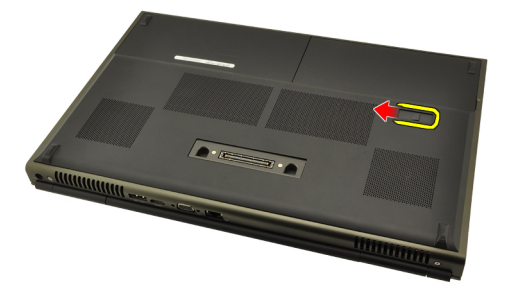

3. Fjern høyttaleren fra datamaskinen.

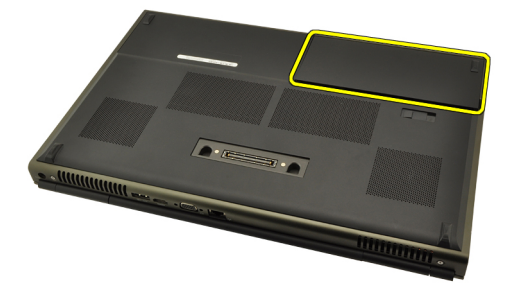

#### Sette inn batteriet

- 1. Skyv batteriet tilbake i datamaskinen.
- 2. Batteriutløserlåsen klikker automatisk tilbake til låst posisjon.
- 3. Følg prosedyren i [Etter at du har arbeidet inne i datamaskinen](#page-10-0).

# <span id="page-18-0"></span>SIM-kort (Subscriber Identity Module) 5

### Ta ut SIM-kortet (Subscriber Identity Module)

- 1. Følg fremgangsmåten i [Før du arbeider inne i datamaskinen](#page-8-0)
- 2. Ta ut *[batteriet](#page-16-0)*.
- 3. Skyv SIM-kortet (Subscriber Identity Module) ut og bort fra sporet.

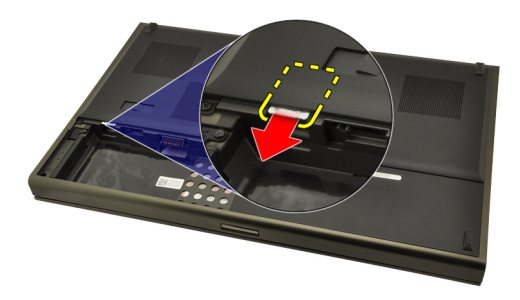

4. Trekk SIM-kortet ut fra sporet.

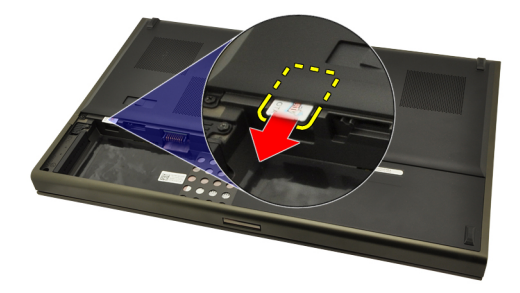

#### <span id="page-19-0"></span>Sette inn SIM-kortet (Subscriber Identity Module)

- 1. Finn sporet for SIM-kortet (Subscriber Identity Modulel) i batterirommet.
- 2. Skyv SIM-kortet inn til det er helt satt på plass.
- 3. Skift ut *[batteriet](#page-16-0)*.
- 4. Følg prosedyren i [Etter at du har arbeidet inne i datamaskinen](#page-10-0).

# <span id="page-20-0"></span>Bluetooth-kort 6

### Ta ut Bluetooth-kortet

- 1. Følg fremgangsmåten i [Før du arbeider inne i datamaskinen](#page-8-0)
- 2. Ta ut *[batteriet](#page-16-0)*.
- 3. Skyv Bluetooth-dekselet opp og ta det ut av sporet.

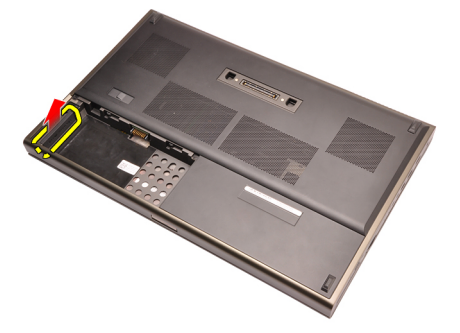

4. Koble Bluetooth-kabelen fra Bluetooth-kortet.

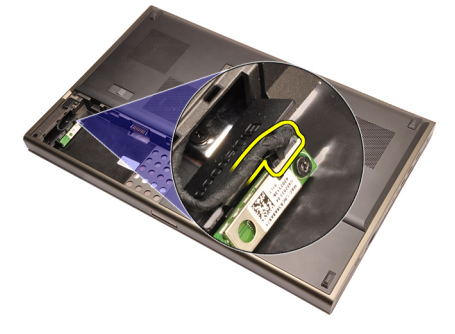

5. Skru av den ene skruen som holder Bluetooth-kortet på plass.

<span id="page-21-0"></span>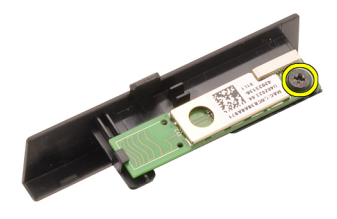

6. Ta ut Bluetooth-kortet.

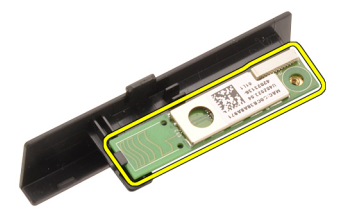

#### Sette inn Bluetooth-kortet

- 1. Sett Bluetooth-kortet på Bluetooth-dekselet og tilpass det til skruehullet.
- 2. Stram til skruen som holder Bluetooth-kortet på plass.
- 3. Koble Bluetooth-kabelen til Bluetooth-kortet.
- 4. Finn Bluetooth-dekselrommet.
- 5. Skyv Bluetooth-dekselet inn i rommet til fliken er helt tilkoblet.
- 6. Sett inn *hatteriet*
- 7. Følg prosedyren i *[Etter at du har arbeidet inne i datamaskinen](#page-10-0)*.

### <span id="page-22-0"></span>**Hoveddeksel**

#### Ta av hoveddekselet

- 1. Følg fremgangsmåten i [Før du arbeider inne i datamaskinen](#page-8-0)
- 2. Ta ut *[batteriet](#page-16-0)*.
- 3. Skru ut skruene som holder hoveddekselet på datamaskinen på plass.

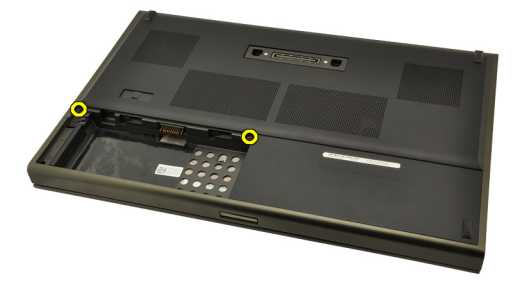

4. Trykk gummiføttene mot baksiden på datamaskinen for å frigjøre bunndekselet.

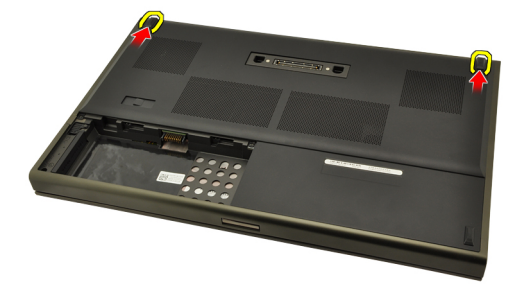

5. Ta hoveddekselet av datamaskinen.

<span id="page-23-0"></span>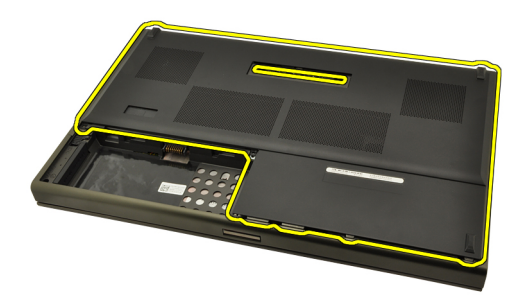

#### Sette inn hoveddekselet

- 1. Skyv bunndekselet ned og mot forsiden på datamaskinen
- 2. Stram til skruene som holder hoveddekselet på datamaskinen på plass.
- 3. Sett inn [batteriet](#page-16-0).
- 4. Følg prosedyren i [Etter at du har arbeidet inne i datamaskinen](#page-10-0).

### <span id="page-24-0"></span>Tastaturramme 8

#### Ta av tastaturbeskyttelsen

- 1. Følg fremgangsmåten i *[Før du arbeider inne i datamaskinen](#page-8-0)*
- 2. Ta ut *[batteriet](#page-16-0)*.
- 3. Bruk en plastpinne og press under tastaturbeskyttelsen for å løsne den fra datamaskinen.

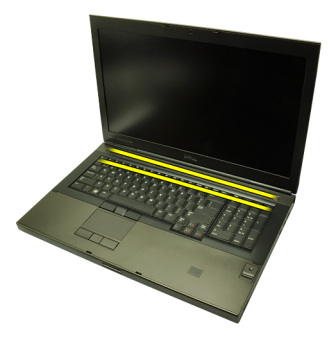

4. Fortsett rundt på sidene og den nederste kanten på tastaturbeskyttelsen.

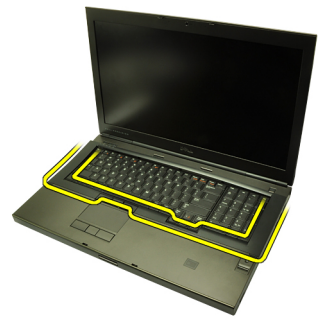

5. Løft opp og ta tastaturbeskyttelsen av enheten.

<span id="page-25-0"></span>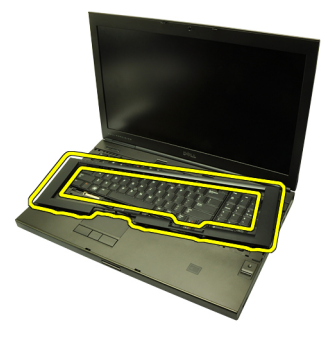

#### Sette på tastaturbeskyttelsen

- 1. Tilpass tastaturbeskyttelsen med flikene øverst på håndleddsstøtten.
- 2. Trykk ned langs bunnkanten for å feste flikene til det høres klikkelyder.
- 3. Fortsett rundt på sidene og den øverste kanten på tastaturbeskyttelsen.
- 4. Sett inn *[batteriet](#page-16-0)*.
- 5. Følg prosedyren i [Etter at du har arbeidet inne i datamaskinen](#page-10-0).

### <span id="page-26-0"></span>**Tastatur**

### Ta av tastaturet

- 1. Følg fremgangsmåten i [Før du arbeider inne i datamaskinen](#page-8-0)
- 2. Ta ut *[batteriet](#page-16-0)*.
- 3. Ta av [tastaturbeskyttelsen](#page-24-0).
- 4. Skru av skruene som holder tastaturet på plass.

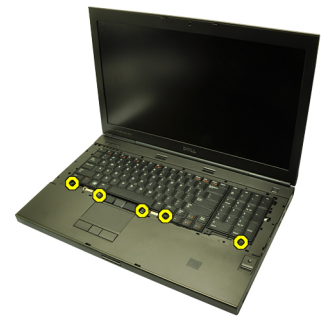

5. Begynn fra bunnen på tastaturet, løsne tastaturet fra datamaskinen og snu tastaturet.

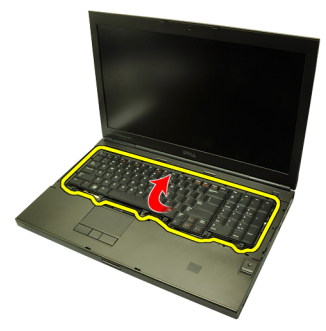

**6.** Koble datakabelen fra systemets hovedkort.

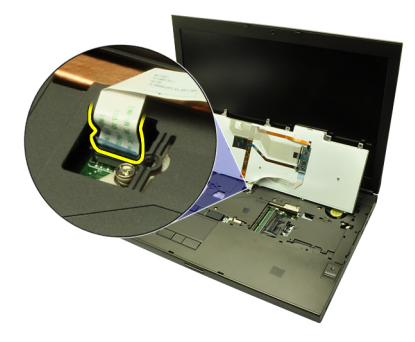

7. Ta av tastaturet.

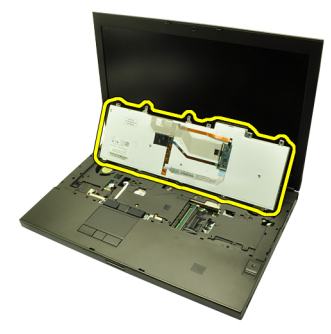

8. Trekk av klebeteipen som fester tastaturets datakabel til baksiden på tastaturet.

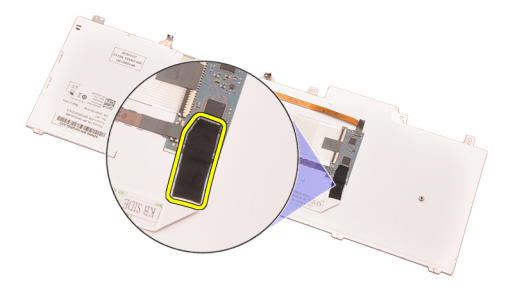

9. Koble tastaturets datakabel fra baksiden på tastaturet.

<span id="page-28-0"></span>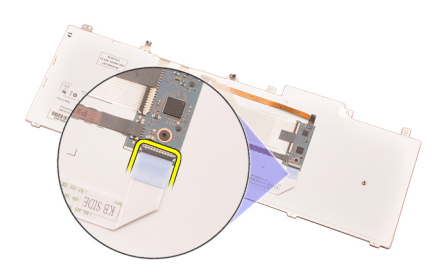

10. Trekk tastaturets datakabel bort fra tastaturet og ta den ut.

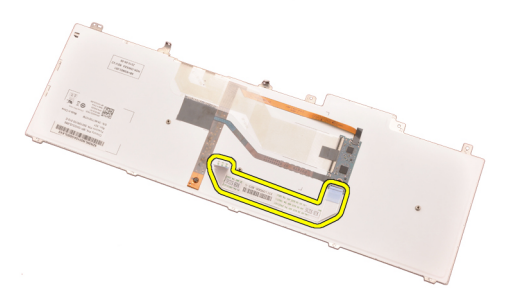

#### Sette på tastaturet

- 1. Koble tastaturets datakabel til baksiden på tastaturet.
- 2. Skift ut klebeteipen som fester tastaturets datakabel til baksiden på tastaturet.
- 3. Koble tastaturdatakabelen til hovedkortet.
- 4. Legg tastaturet på håndleddsstøtten og tilpass skruehullene.
- 5. Stram til tastaturskruene.
- 6. Sett på [tastaturbeskyttelsen](#page-25-0).
- 7. Sett inn *[batteriet](#page-16-0)*.
- 8. Følg prosedyren i [Etter at du har arbeidet inne i datamaskinen](#page-10-0).

# <span id="page-30-0"></span>Optisk stasjon 10

### Ta ut den optiske stasjonen

- 1. Følg fremgangsmåten i *[Før du arbeider inne i datamaskinen](#page-8-0)*
- 2. Ta ut *[batteriet](#page-16-0)*.
- 3. Ta av [hoveddekselet](#page-22-0).
- 4. Skru av skruene som holder den optiske stasjonen på plass.

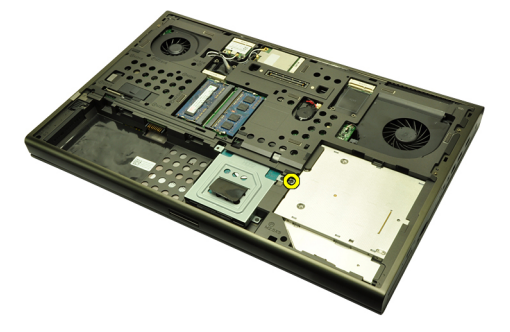

5. Ta den den optiske stasjonen ut av datamaskinen.

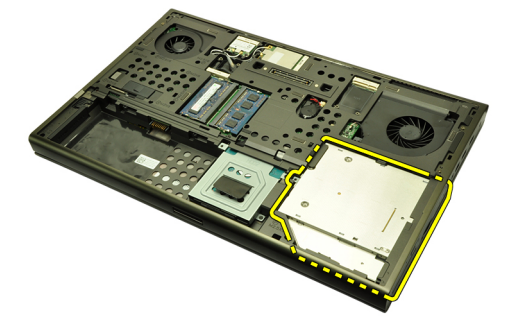

6. Skru av skruene som holder den optiske stasjonen på plass.

<span id="page-31-0"></span>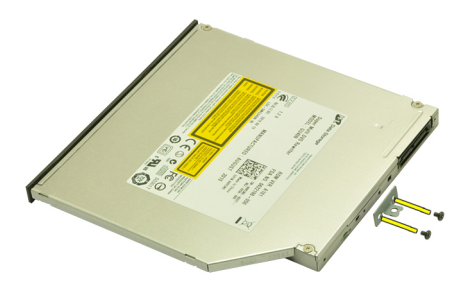

7. Ta den optiske stasjonsbraketten ut av stasjonen.

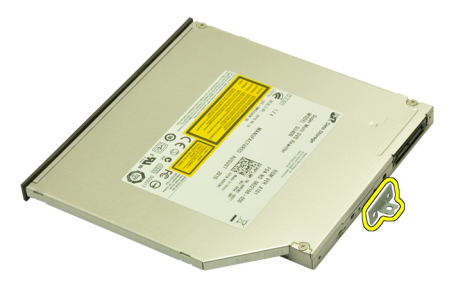

#### Installere den optiske stasjonen

- 1. Stram til skruene for å feste braketten til baksiden på den optiske stasjonen.
- 2. Skyv den optiske stasjonen inn i rommet på høyre side på kabinettet.
- 3. Stram til skruen som fester den optiske stasjonen til datamaskinen.
- 4. Sett på [hoveddekselet](#page-23-0).
- 5. Sett inn *[batteriet](#page-16-0)*.
- 6. Følg prosedyren i *[Etter at du har arbeidet inne i datamaskinen](#page-10-0)*.

### <span id="page-32-0"></span>Primær harddisk 11

### Ta ut den primære harddisken

- 1. Følg fremgangsmåten i *[Før du arbeider inne i datamaskinen](#page-8-0)*
- 2. Ta ut *[batteriet](#page-16-0)*.
- 3. Ta av [hoveddekselet](#page-22-0).
- 4. Skru av skruene som holder harddiskbraketten på plass.

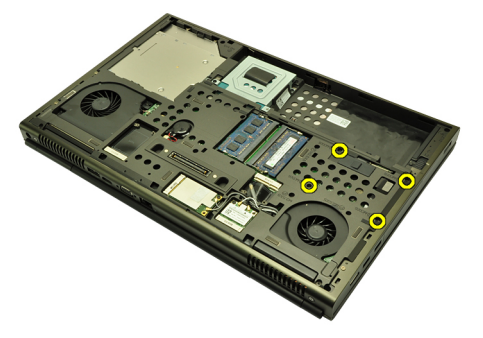

5. Skru av skruen som holder harddisklåsen på plass.

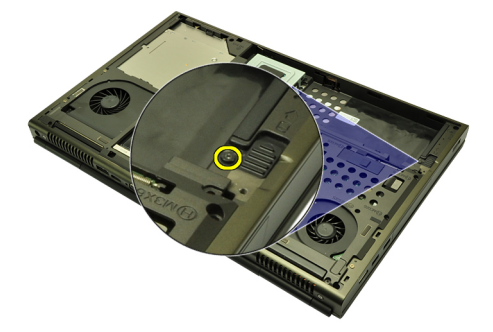

6. Skyv harddiskutløserlåsen til ulåst posisjon.

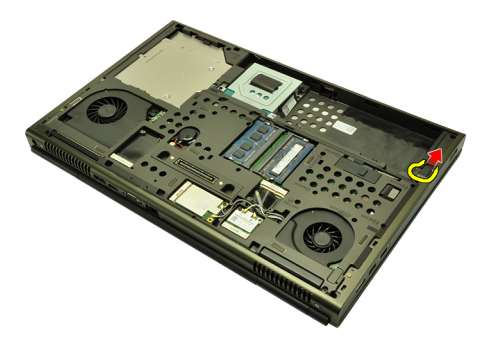

7. Ta harddiskbraketten av datamaskinen.

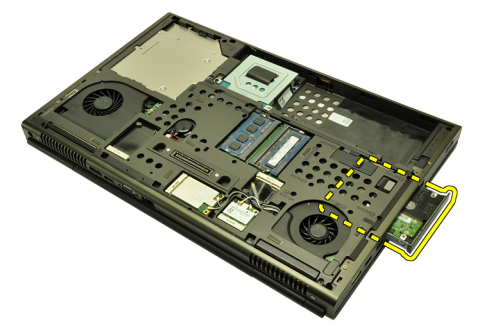

8. Bøy harddiskbraketten ut og trykk harddisken opp fra bunnen.

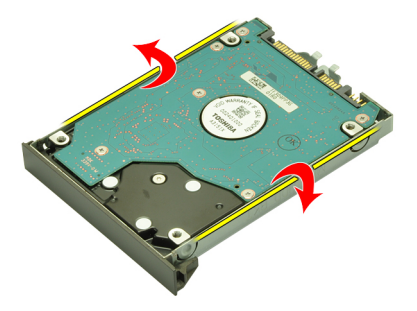

9. Ta ut harddisken fra harddiskbraketten.

<span id="page-34-0"></span>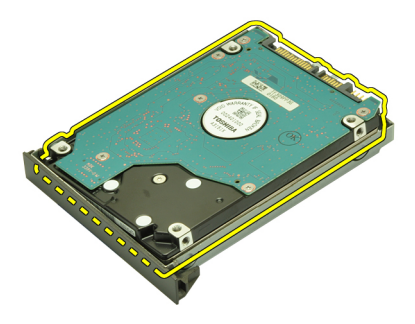

#### Sette inn den primære harddisken

- 1. Tilpass harddisken til harddiskbraketten.
- 2. Skyv harddisken inn i harddiskbraketten.
- 3. Skyv harddisken inn i rommet mot kontakten på hovedkortet.
- 4. Stram til skruen som holder harddisklåsen på plass.
- 5. Stram til skruen som holder harddisken på plass.
- 6. Sett på [hoveddekselet](#page-23-0).
- 7. Sett inn [batteriet](#page-16-0).
- 8. Følg prosedyren i [Etter at du har arbeidet inne i datamaskinen](#page-10-0).
## <span id="page-36-0"></span>Sekundær harddisk 12

## Ta ut den sekundære harddisken

- 1. Følg fremgangsmåten i *[Før du arbeider inne i datamaskinen](#page-8-0)*
- 2. Ta ut *hatteriet*
- 3. Ta av [hoveddekselet](#page-22-0).
- 4. Skru av skruene som holder harddiskbraketten på plass.

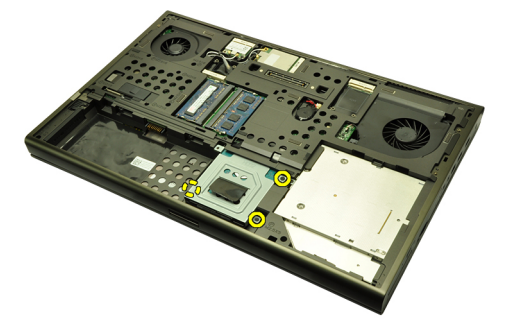

5. Bruk fliken til å trekke harddiskbraketten opp og ta den ut av datamaskinen.

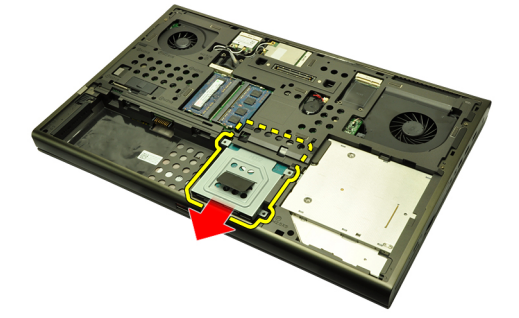

6. Skru av skruene på harddiskbraketten.

<span id="page-37-0"></span>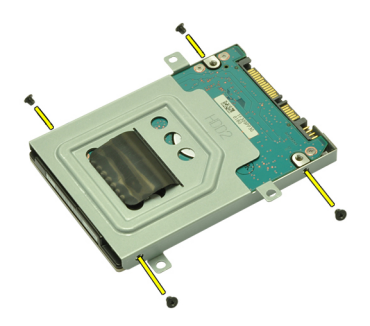

7. Ta harddiskbraketten av harddisken.

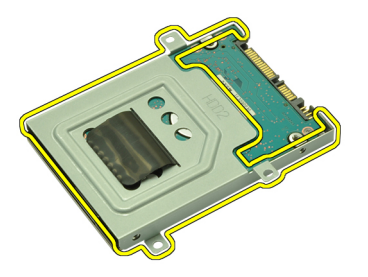

## Sette inn en sekundær harddisk

- 1. Fest harddiskbraketten til harddisken.
- 2. Stram til skruene på harddiskbraketten. Sørg for at braketten er riktig tilpasset og holder harddisken.
- 3. Skyv harddisken inn i rommet mot kontakten på hovedkortet.
- 4. Stram til skruen som holder harddisken på plass.
- 5. Sett på *[hoveddekselet](#page-23-0)*.
- 6. Sett inn *[batteriet](#page-16-0)*.
- 7. Følg prosedyren i [Etter at du har arbeidet inne i datamaskinen](#page-10-0).

## Kort for trådløst lokalnettverk (WLAN) 13

## Ta ut kortet for trådløst lokalt nettverk (WLAN)

- 1. Følg fremgangsmåten i [Før du arbeider inne i datamaskinen](#page-8-0)
- 2. Ta ut [batteriet](#page-16-0).
- 3. Ta av *[hoveddekselet](#page-22-0)*.
- 4. Koble fra eventuelle antenner som kan være koblet til WLAN-kortet.

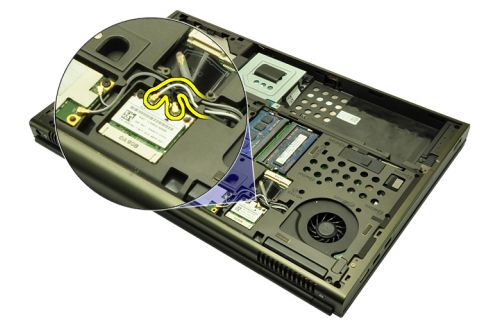

5. Skru av skruen som fester WLAN-kortet til datamaskinen.

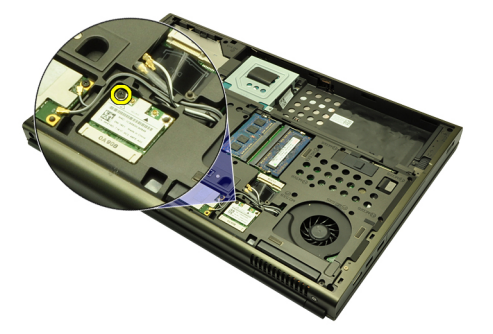

6. Ta ut WLAN-kortet.

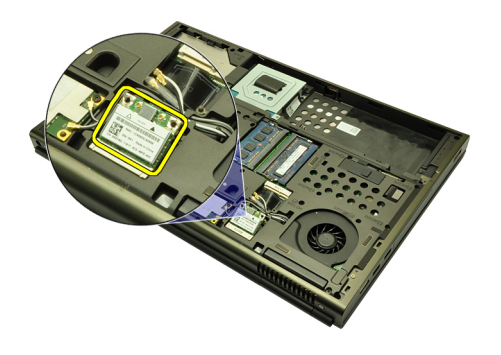

## Sette inn kortet for trådløst lokalt nettverk (WLAN)

- 1. Skyv WLAN-kortet inn i sporet.
- 2. Stram til skruen som holder WLAN-kortet på plass.
- 3. Koble til antennen i samsvar med fargekoden på WLAN-kortet.
- 4. Sett inn *[hoveddekselet](#page-23-0)*.
- 5. Sett inn *[batteriet](#page-16-0)*.
- 6. Følg prosedyren i [Etter at du har arbeidet inne i datamaskinen](#page-10-0).

## Kort for trådløst fjernnettverk (WWAN) 14

## Ta ut kortet for trådløst fjernnettverk (WWAN)

- 1. Følg fremgangsmåten i [Før du arbeider inne i datamaskinen](#page-8-0)
- 2. Ta ut [batteriet](#page-16-0).
- 3. Ta av [hoveddekselet](#page-22-0).
- 4. Koble fra eventuelle antenner som kan kobles til kortet for trådløst fjernnettverk (WWAN).

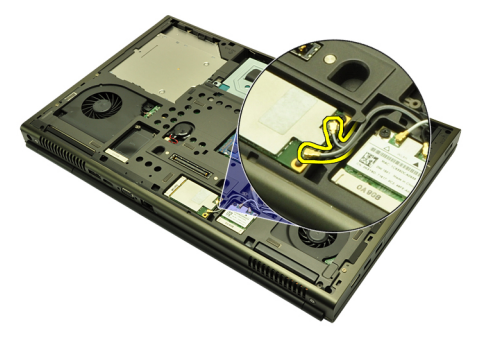

5. Skru av skruen som holder WWAN på plass.

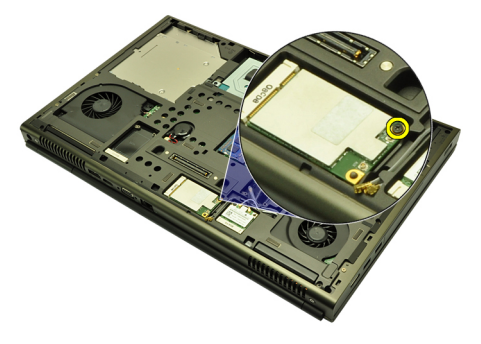

6. Ta ut WWAN-kortet.

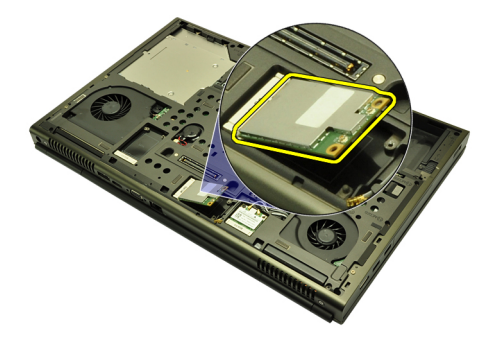

## Sette inn kortet for trådløst fjernnettverk (WWAN)

- 1. Skyv kortet for trådløst fjernnettverk (WWAN) inn i sporet.
- 2. Stram til skruen som holder WWAN-kortet på plass.
- 3. Koble til antennene i samsvar med fargekoden på WLAN-kortet.
- 4. Sett på [hoveddekselet](#page-23-0).
- 5. Sett inn *[batteriet](#page-16-0)*.
- 6. Følg prosedyren i [Etter at du har arbeidet inne i datamaskinen](#page-10-0).

# Primærminne 15

## Ta ut primærminnet

- 1. Følg fremgangsmåten i [Før du arbeider inne i datamaskinen](#page-8-0)
- 2. Ta ut *[batteriet](#page-16-0)*.
- 3. Ta av [hoveddekselet](#page-22-0).
- 4. Press forsiktig festeklemmene bort fra minnemodulene.

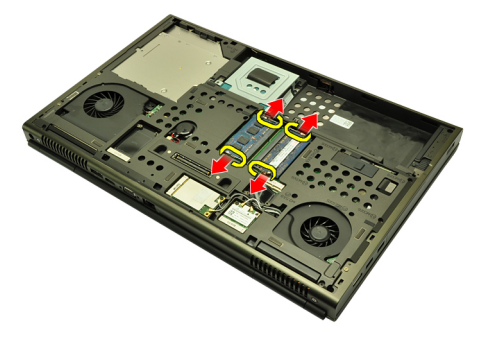

5. Ta minnemodulene ut av datamaskinen.

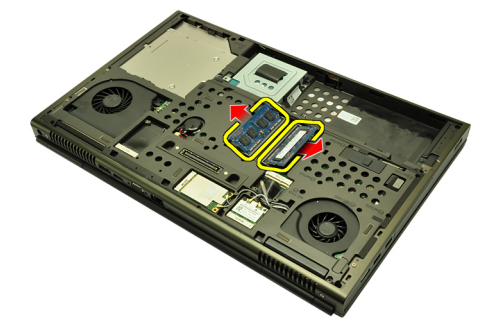

#### Sette inn primærminnet

- 1. Finn minnesporet i datamaskinen.
- 2. Sett minnet inn i minnesokkelen.
- 3. Trykk minnet ned til festeklemmene holder minnet på plass.
- 4. Sett på [hoveddekselet](#page-23-0).
- 5. Sett inn *[batteriet](#page-16-0)*.
- 6. Følg prosedyren i [Etter at du har arbeidet inne i datamaskinen](#page-10-0).

## Sekundærminne 16

## Ta ut sekundærminnet

- 1. Følg fremgangsmåten i [Før du arbeider inne i datamaskinen](#page-8-0)
- 2. Ta ut *[batteriet](#page-16-0)*.
- 3. Ta av [tastaturbeskyttelsen](#page-24-0).
- 4. Ta av [tastaturet](#page-26-0).
- 5. Press forsiktig festeklemmene bort fra minnemodulen.

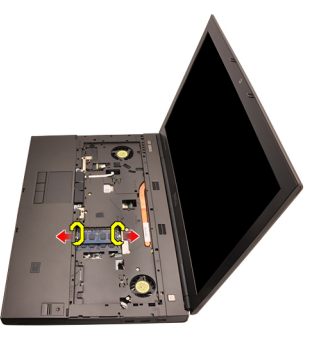

6. Ta minnemodulen ut av datamaskinen.

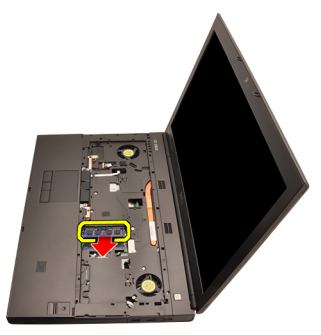

7. Press festeklemmene forsiktig bort fra minnemodulen.

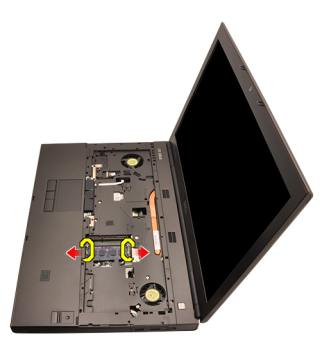

8. Ta minnemodulen ut av datamaskinen.

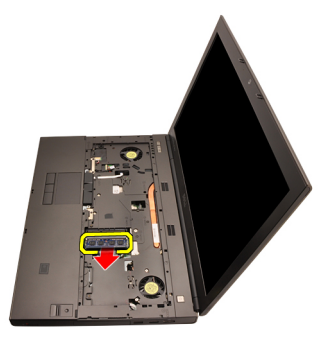

## Sette inn sekundærminnet

- 1. Finn minnesporet i datamaskinen.
- 2. Sett minnet inn i minnesokkelen.
- 3. Trykk minnet ned til festeklemmene holder minnet på plass.
- 4. Sett minnet inn i minnesokkelen.
- 5. Trykk minnet ned til festeklemmene holder minnet på plass.
- 6. Sett inn *[tastaturet](#page-28-0)*.
- 7. Sett på [tastaturbeskyttelsen](#page-25-0).
- 8. Sett inn *[batteriet](#page-16-0)*.
- 9. Følg prosedyren i [Etter at du har arbeidet inne i datamaskinen](#page-10-0).

## <span id="page-46-0"></span>CPU-vifte 17

## Ta ut CPU-viften

- 1. Følg fremgangsmåten i [Før du arbeider inne i datamaskinen](#page-8-0)
- 2. Ta ut *[batteriet](#page-16-0)*.
- 3. Ta av [hoveddekselet](#page-22-0).
- 4. Koble fra viftekabelen for CPU.

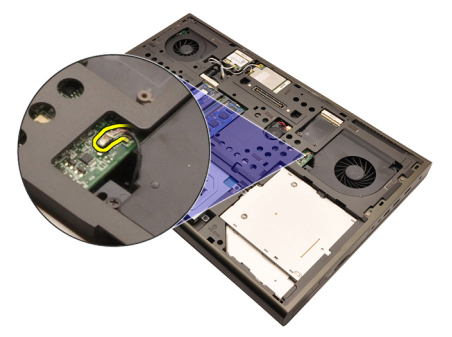

5. Skru av skruene som holder CPU-viften på plass.

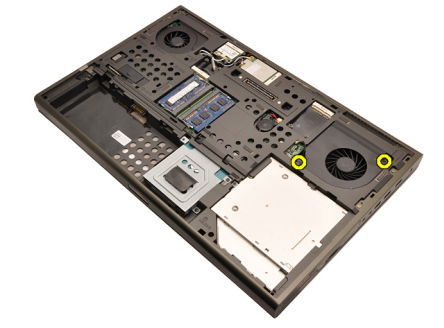

6. Fjern CPU-viften fra datamaskinen.

<span id="page-47-0"></span>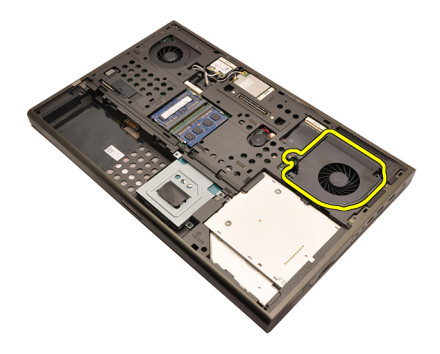

## Sette inn CPU-viften

- 1. Finn CPU-vifterommet i datamaskinen.
- 2. Stram til skruene som holder CPU-viften på plass.
- 3. Koble til viftekabelen.
- 4. Sett inn *[batteriet](#page-16-0)*.
- 5. Sett på [hoveddekselet](#page-23-0).
- 6. Følg prosedyren i [Etter at du har arbeidet inne i datamaskinen](#page-10-0).

## Klokkebatteri 18

## Ta ut klokkebatteriet

- 1. Følg fremgangsmåten i [Før du arbeider inne i datamaskinen](#page-8-0)
- 2. Ta ut *[batteriet](#page-16-0)*.
- 3. Ta av [hoveddekselet](#page-22-0).
- 4. Koble fra klokkebatteriet.

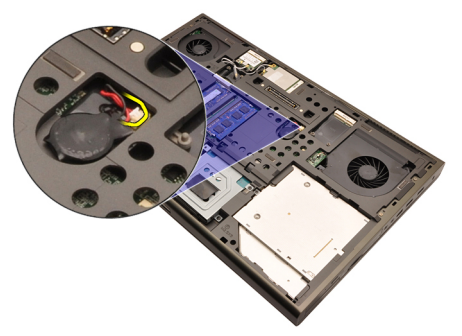

5. Press klokkebatteriet opp fra klebeanordningen.

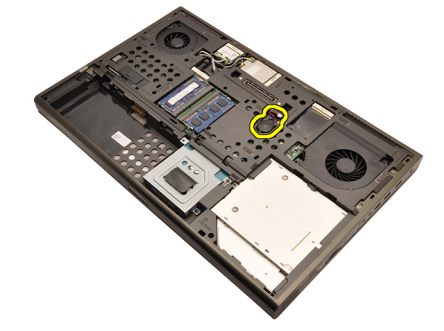

**6.** Fjern klokkebatteriet fra datamaskinen.

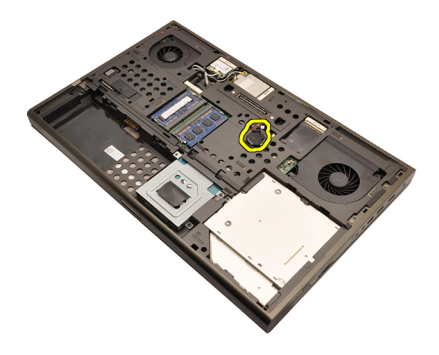

#### Installere klokkebatteriet

- 1. Fest klokkebatteriet til klokkebatterirommet.
- 2. Sett klokkebatterikabelen inn i hovedkortet.
- 3. Sett inn *[batteriet](#page-16-0)*.
- 4. Sett på [hoveddekselet](#page-23-0).
- 5. Følg prosedyren i [Etter at du har arbeidet inne i datamaskinen](#page-10-0).

## <span id="page-50-0"></span>Håndleddstøtte 19

## Ta av håndleddsstøtten

- 1. Følg fremgangsmåten i *[Før du arbeider inne i datamaskinen](#page-8-0)*
- 2. Ta ut *hatteriet*
- 3. Ta av [hoveddekselet](#page-22-0).
- 4. Ta av [tastaturbeskyttelsen](#page-24-0).
- 5. Ta av [tastaturet](#page-26-0).
- 6. Ta ut den [optiske stasjonen](#page-30-0).
- 7. Ta ut *primærharddisken*.
- 8. Ta ut [sekundærharddisken.](#page-36-0)
- 9. Skru av skruene på undersiden av datamaskinen.

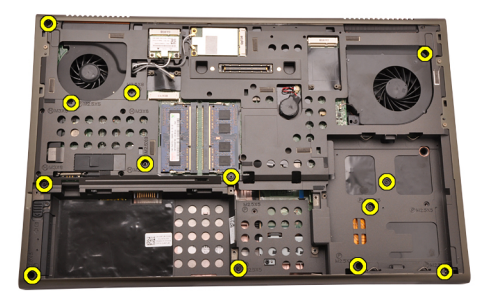

10. Skru av skruene som holder håndleddsstøtten på plass.

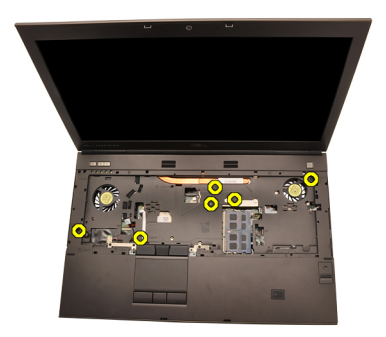

11. Løsne låseskruene.

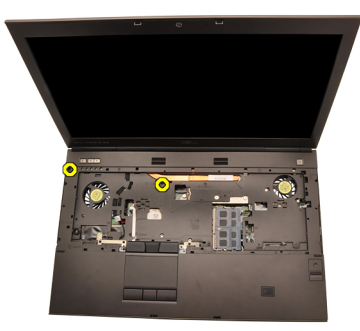

12. Koble fra kabelen på høyttalerenheten.

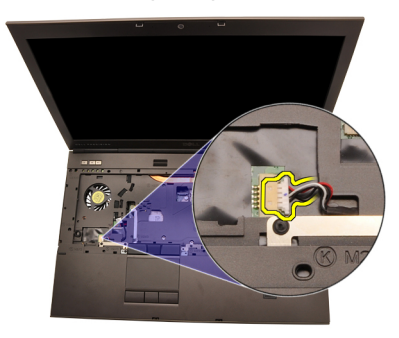

13. Koble fra medietavlekabelen

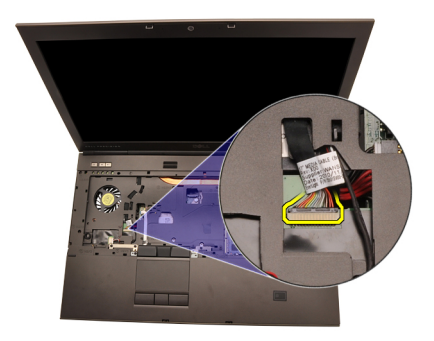

14. Koble fra kabelen til berøringsplaten.

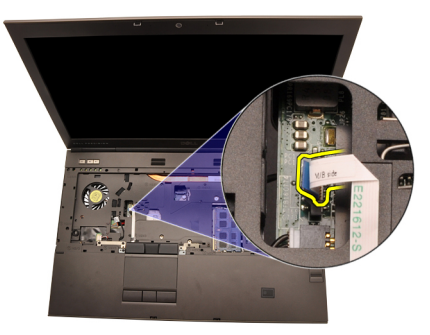

15. Koble fra RFID-kabelen (Radio Frequency Identification).

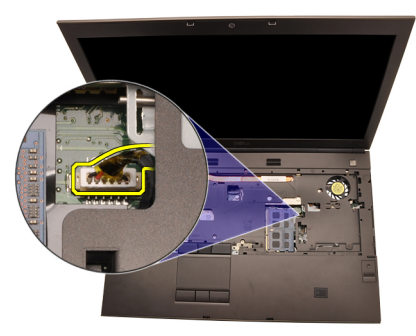

16. Koble fra kabelen til fingeravtrykkleseren.

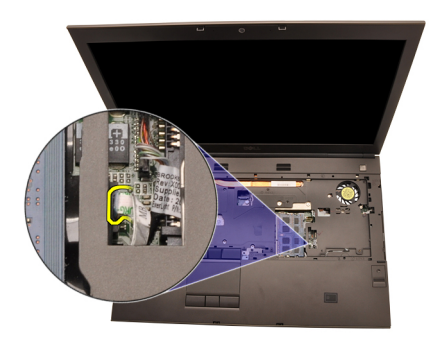

17. Koble fra Bluetooth-kabelen

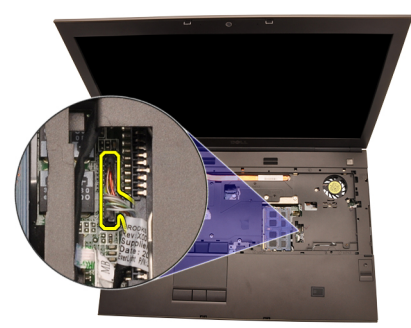

18. Koble fra strømknappkabelen.

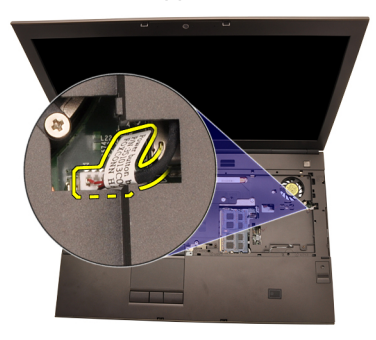

19. Løft opp venstre kant på håndleddsstøtten.

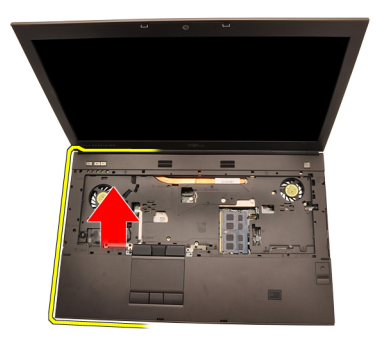

20. Løsne flikene langs kantene på håndleddsstøtten.

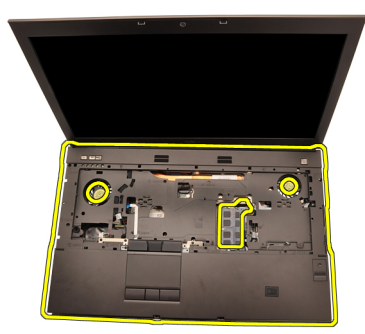

21. Koble Bluetooth-kabelen fra Bluetooth-modulen.

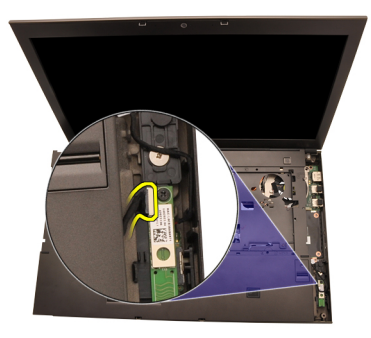

22. Ta av håndleddsstøtten.

<span id="page-55-0"></span>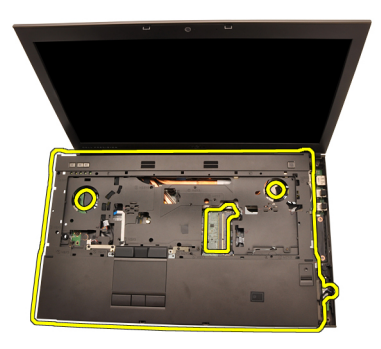

#### Sett på håndleddsstøtten

- 1. Tilpass metallankerne på nedre kant på håndleddsstøtten til ankerkrokene på datamaskinen.
- 2. Begynn fra høyre kant på håndleddsstøtten, og trykk ned på datamaskinen for å koble til flikene.
- 3. Fortsett rundt kantene og sørg for at flikene er fullt tilkoblet.
- 4. Koble alle kablene til håndleddsstøtten.
- 5. Trykk minnet ned til festeklemmene holder minnet på plass.
- 6. Skru av låseskruene som holder håndleddsstøtten på plass.
- 7. Stram til skruene som holder håndleddsstøtten på plass.
- 8. Stram til skruene på undersiden av systemet som holder håndleddsstøtten på plass.
- 9. Sett inn *[sekundærharddisken](#page-37-0)*.
- 10. Sett inn *[primærharddisken](#page-34-0)*.
- 11. Sett inn [den optiske stasjonen](#page-31-0).
- 12. Sett inn [tastaturet](#page-28-0).
- 13. Sett på [tastaturbeskyttelsen](#page-25-0).
- 14. Sett på [hoveddekselet](#page-23-0).
- 15. Sett inn *[batteriet](#page-16-0)*.
- 16. Følg prosedyren i *[Etter at du har arbeidet inne i datamaskinen](#page-10-0)*.

## <span id="page-56-0"></span>CPU og varmeavleder 20

## Ta ut varmeavlederen for CPU

- 1. Følg fremgangsmåten i *[Før du arbeider inne i datamaskinen](#page-8-0)*
- 2. Ta ut *[batteriet](#page-16-0)*.
- 3. Ta av [hoveddekselet](#page-22-0).
- 4. Ta av [tastaturbeskyttelsen](#page-24-0).
- 5. Ta av [tastaturet](#page-26-0).
- 6. Ta ut den [optiske stasjonen](#page-30-0).
- 7. Ta ut *primærharddisken*.
- 8. Ta ut *sekundærharddisken*
- 9. Ta ut [CPU-viften](#page-46-0)
- 10. Ta av [håndleddsstøtten](#page-50-0)
- 11. Koble fra kamerakabelen.

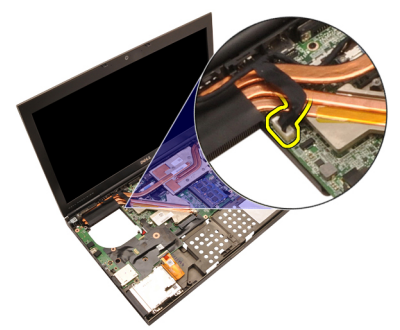

12. Løsne låseskruene (1 > 2 > 3 ) på varmeavlederen.

<span id="page-57-0"></span>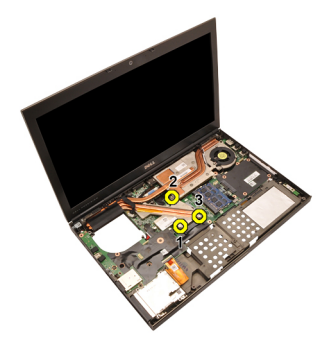

13. Løft opp varmeavlederen på CPU og ta den ut av datamaskinen.

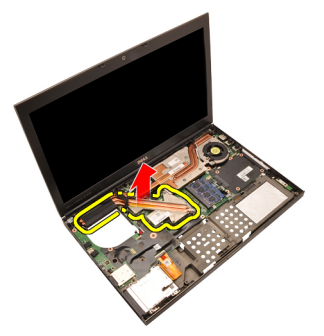

## Sette inn varmeavlederen for CPU

- 1. Finn varmeavlederrommet på datamaskinen.
- 2. Stram til låseskruene (1 > 2 > 3). Sørg for at varmeavlederen er riktig tilpasset og plassert over prosessoren.
- 3. Sett på [håndleddsstøtten](#page-55-0)
- 4. Sett inn [CPU-viften](#page-47-0).
- 5. Sett inn [sekundærharddisken](#page-37-0).
- 6. Sett inn *[primærharddisken](#page-34-0)*.
- 7. Sett inn [den optiske stasjonen](#page-31-0).
- 8. Sett inn [tastaturet](#page-28-0).
- 9. Sett på [tastaturbeskyttelsen](#page-25-0).
- 10. Sett på [hoveddekselet](#page-23-0).
- 11. Sett inn *[batteriet](#page-16-0)*.
- 12. Følg prosedyren i [Etter at du har arbeidet inne i datamaskinen](#page-10-0).

## Prosessor 21

#### Ta ut prosessoren

- 1. Følg fremgangsmåten i [Før du arbeider inne i datamaskinen](#page-8-0)
- 2. Ta ut *[batteriet](#page-16-0)*.
- 3. Ta av [hoveddekselet](#page-22-0).
- 4. Ta av [tastaturbeskyttelsen](#page-24-0).
- 5. Ta av [tastaturet](#page-26-0).
- 6. Ta ut den [optiske stasjonen](#page-30-0).
- 7. Ta ut *primærharddisken*.
- 8. Ta ut [sekundærharddisken.](#page-36-0)
- 9. Ta ut [CPU-viften](#page-46-0).
- 10. Ta av [håndleddsstøtten](#page-50-0).
- 11. Ta ut [varmeavlederen for CPU](#page-56-0).
- 12. Roter kameralåsen mot urviseren for å låse opp posisjonen.

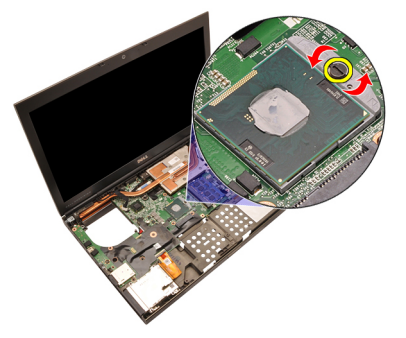

13. Ta ut prosessoren.

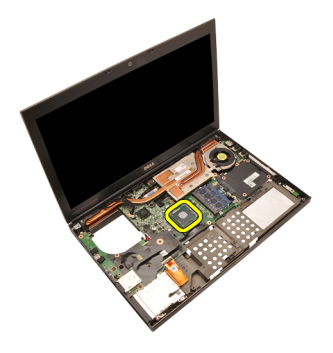

#### Installere prosessoren

- 1. Sett prosessoren inn i prosessorsokkelen. Kontroller at prosessoren sitter godt på plass.
- 2. Stram til kameralåsen i urviserretningen til låst posisjon.
- 3. Sett inn [varmeavlederen for CPU](#page-57-0).
- 4. Sett på [håndleddsstøtten](#page-55-0).
- 5. Sett inn [CPU-viften](#page-47-0).
- 6. Sett inn [sekundærharddisken](#page-37-0).
- 7. Sett inn *[primærharddisken](#page-34-0)*.
- 8. Sett inn [den optiske stasjonen](#page-31-0).
- 9. Sett inn [tastaturet](#page-28-0).
- 10. Sett på [tastaturbeskyttelsen](#page-25-0).
- 11. Sett på [hoveddekselet](#page-23-0).
- 12. Sett inn *[batteriet](#page-16-0)*.
- 13. Følg prosedyren i [Etter at du har arbeidet inne i datamaskinen](#page-10-0).

## <span id="page-60-0"></span>Varmeavleder for grafikkort 22

#### Ta ut varmeavlederen på grafikkortet

- 1. Følg fremgangsmåten i *[Før du arbeider inne i datamaskinen](#page-8-0)*
- 2. Ta ut *[batteriet](#page-16-0)*.
- 3. Ta av [hoveddekselet](#page-22-0).
- 4. Ta av [tastaturbeskyttelsen](#page-24-0).
- 5. Ta av [tastaturet](#page-26-0).
- 6. Ta ut den *[optiske stasjonen](#page-30-0)*.
- 7. Ta ut *primærharddisken*.
- 8. Ta ut *sekundærharddisken*
- 9. Ta ut [CPU-viften](#page-46-0).
- 10. Ta av [håndleddsstøtten](#page-50-0).
- 11. Ta av [varmeavlederen for CPU](#page-56-0).
- 12. Koble fra eventuelle antenner som er koblet til de innsatte trådløssporene.

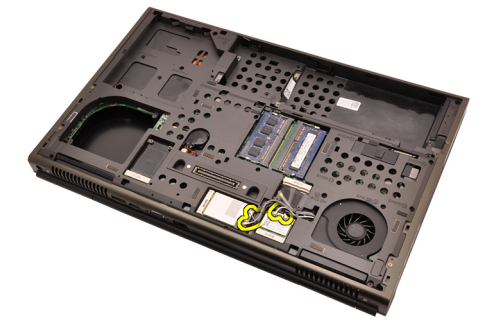

13. Ta ut eventuelle antenner fra rutingskanalene.

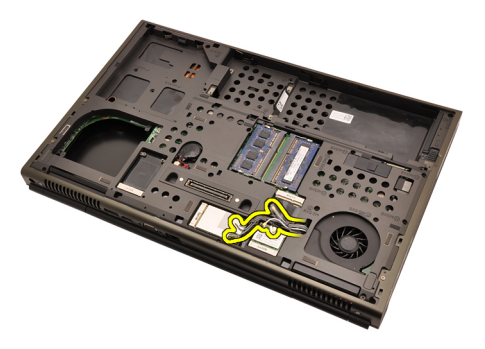

14. Trekk antennene gjennom åpningen til toppen på datamaskinen.

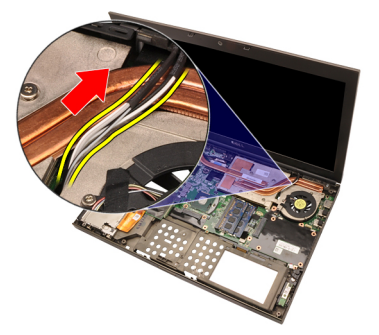

15. Koble fra viftekabelen til grafikkortet.

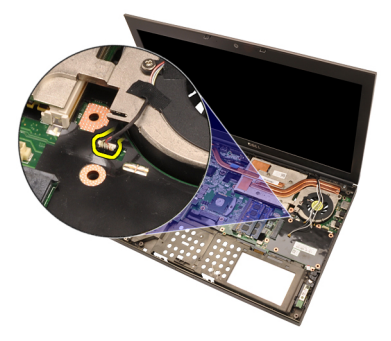

16. Skru av skruen som holder varmeavlederen på grafikkortet på plass.

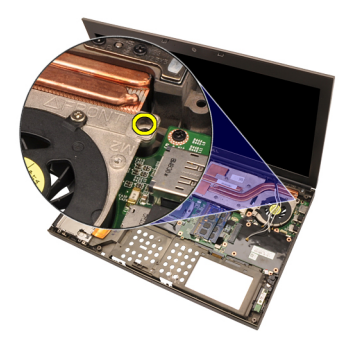

17. Løsne låseskruene (1 > 2 > 3 > 4) på varmeavlederen.

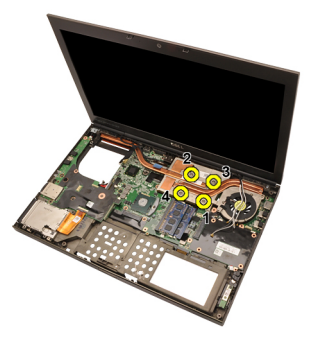

18. Løft opp varmeavlederen på grafikkortet og ta den ut av datamaskinen.

<span id="page-63-0"></span>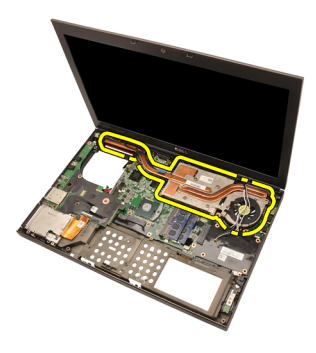

#### Sette inn varmeavlederen på grafikkortet

- 1. Finn varmeavlederrommet på datamaskinen.
- 2. Stram til låseskruene (1 > 2 > 3). Påse at varmeavlederen er riktig tilpasset og plassert over grafikkprosessoren.
- 3. Stram til skruen som holder varmeavlederen på grafikkortet på plass.
- 4. Koble til viftekabelen for grafikkortet.
- 5. Skyv antennene gjennom åpningen til undersiden på datamaskinen.
- 6. Fest antennene på rutingskanalene.
- 7. Koble antennene til de innsatte trådløssporene.
- 8. Sett inn [varmeavlederen for CPU](#page-57-0).
- 9. Sett på [håndleddsstøtten](#page-55-0).
- 10. Sett inn [CPU-viften](#page-47-0).
- 11. Sett inn *[sekundærharddisken](#page-37-0)*.
- 12. Sett inn *[primærharddisken](#page-34-0)*.
- 13. Installer den [optiske stasjonen](#page-31-0).
- 14. Sett inn [tastaturet](#page-28-0).
- 15. Sett på [tastaturbeskyttelsen](#page-25-0).
- 16. Sett på *[hoveddekselet](#page-23-0)*.
- 17. Sett inn *hatteriet*
- 18. Følg prosedyren i [Etter at du har arbeidet inne i datamaskinen](#page-10-0).

## Grafikkort 23

## Ta ut grafikkortet

- 1. Følg fremgangsmåten i *[Før du arbeider inne i datamaskinen](#page-8-0)*
- 2. Ta ut *[batteriet](#page-16-0)*.
- 3. Ta av [hoveddekselet](#page-22-0).
- 4. Ta av [tastaturbeskyttelsen](#page-24-0).
- 5. Ta av [tastaturet](#page-26-0).
- 6. Ta ut den [optiske stasjonen](#page-30-0).
- 7. Ta ut *primærharddisken*.
- 8. Ta ut *sekundærharddisken*
- 9. Ta ut [CPU-viften](#page-46-0).
- 10. Ta av [håndleddsstøtten](#page-50-0).
- 11. Ta ut [varmeavlederen for CPU](#page-56-0).
- 12. Ta ut [varmeavlederen på grafikkortet](#page-60-0)
- 13. Skru av skruene som holder grafikkortet på plass

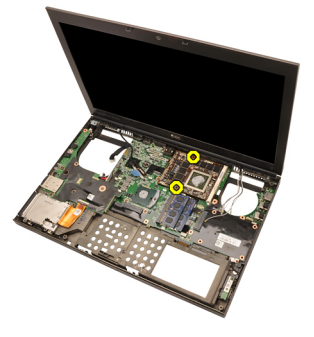

14. Ta ut grafikkortet.

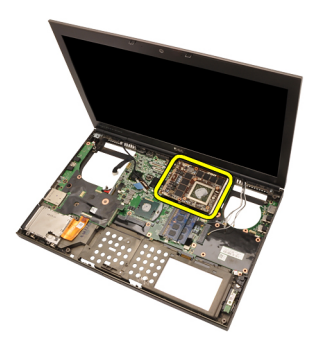

#### Sette inn grafikkortet

- 1. Finn grafikkortsporet på datamaskinen.
- 2. Stram til skruene som holder grafikkortet på plass
- 3. Sett inn [varmeavlederen på grafikkortet](#page-63-0).
- 4. Sett inn [varmeavlederen for CPU](#page-57-0).
- 5. Sett på [håndleddsstøtten](#page-55-0).
- 6. Sett inn [CPU-viften](#page-47-0).
- 7. Sett inn [sekundærharddisken](#page-37-0).
- 8. Sett inn *[primærharddisken](#page-34-0)*.
- 9. Installer den [optiske stasjonen](#page-31-0).
- 10. Sett inn *[tastaturet](#page-28-0)*.
- 11. Sett på [tastaturbeskyttelsen](#page-25-0).
- 12. Sett på [hoveddekselet](#page-23-0).
- 13. Sett inn [batteriet](#page-16-0).
- 14. Følg prosedyren i [Etter at du har arbeidet inne i datamaskinen](#page-10-0).

## ExpressCard-modulen 24

### Ta ut ExpressCard-modulen

- 1. Følg fremgangsmåten i *[Før du arbeider inne i datamaskinen](#page-8-0)*
- 2. Ta ut *hatteriet*
- 3. Ta av [hoveddekselet](#page-22-0).
- 4. Ta av [tastaturbeskyttelsen](#page-24-0).
- 5. Ta av [tastaturet](#page-26-0).
- 6. Ta ut den [optiske stasjonen](#page-30-0).
- 7. Ta ut *primærharddisken*.
- 8. Ta ut [sekundærharddisken.](#page-36-0)
- 9. Ta av [håndleddsstøtten](#page-50-0).
- 10. Koble fra ExpressCard-kabelen

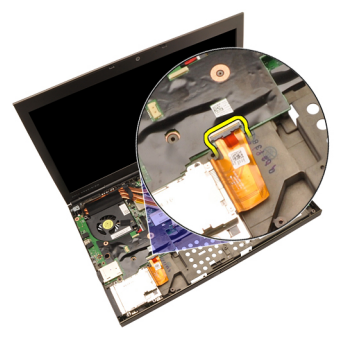

11. Skru av skruene som holder ExpressCard-modulen på plass.

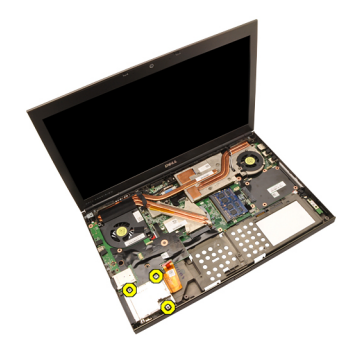

12. Ta ut ExpressCard-modulen.

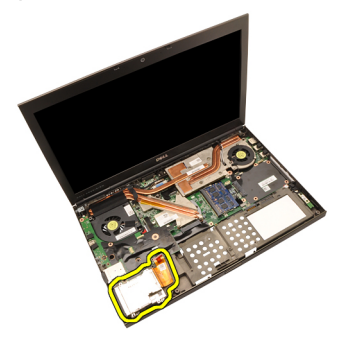

## Sette inn ExpressCard-modulen

- 1. Sett ExpressCard-modulen inn i systemet og stram til skruene som holder ExpressCard-modulen på plass.
- 2. Koble til ExpressCard-kabelen.
- 3. Sett på [håndleddsstøtten](#page-55-0).
- 4. Sett inn *[sekundærharddisken](#page-37-0)*
- 5. Sett inn *[primærharddisken](#page-34-0)*.
- 6. Installer den [optiske stasjonen](#page-31-0).
- 7. Sett inn [tastaturet](#page-28-0).
- 8. Sett på [tastaturbeskyttelsen](#page-25-0).
- 9. Sett på *[hoveddekselet](#page-23-0)*.
- 10. Sett inn *[batteriet](#page-16-0)*.
- 11. Følg prosedyren i [Etter at du har arbeidet inne i datamaskinen](#page-10-0).

## <span id="page-68-0"></span>Inn- og utgangspanel 25

#### Ta ut inn- og utgangskortet

- 1. Følg fremgangsmåten i *[Før du arbeider inne i datamaskinen](#page-8-0)*
- 2. Ta ut *hatteriet*
- 3. Ta av [hoveddekselet](#page-22-0).
- 4. Ta av [tastaturbeskyttelsen](#page-24-0).
- 5. Ta av [tastaturet](#page-26-0).
- 6. Ta ut den [optiske stasjonen](#page-30-0).
- 7. Ta ut *[primærharddisken.](#page-32-0)*
- 8. Ta ut [sekundærharddisken.](#page-36-0)
- 9. Ta av [håndleddsstøtten](#page-50-0).
- 10. Koble fra ExpressCard-kabelen

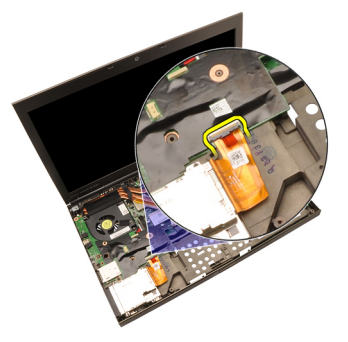

11. Fjern skruen som holder inn- og utgangskortet (I/U) på plass

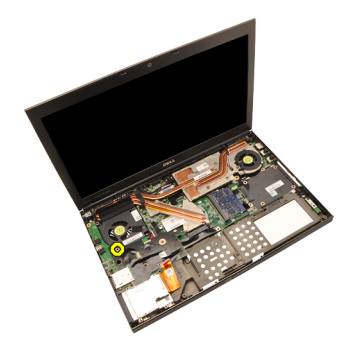

12. Løft den høyre kanten på I/U-kortet opp for å frakoble kontakten og ta den ut av datamaskinen.

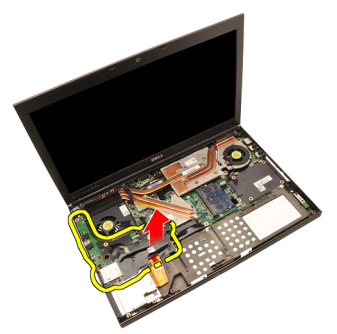

#### Installere inn- og utgangskortet

- 1. Sett inn- og utgangskortet (I/U) i datamaskinen og påse at kontakten er helt innsatt i tilsvarende kontakt på systemkortet.
- 2. Stram til skruen som holder I/U-kortet på plass.
- 3. Koble til ExpressCard-kabelen.
- 4. Sett på [håndleddsstøtten](#page-55-0).
- 5. Sett inn *[sekundærharddisken](#page-37-0)*.
- 6. Sett inn *[primærharddisken](#page-34-0)*.
- 7. Sett inn [den optiske stasjonen](#page-31-0).
- 8. Sett inn [tastaturet](#page-28-0).
- 9. Sett på [tastaturbeskyttelsen](#page-25-0).
- 10. Sett på [hoveddekselet](#page-23-0).
- 11. Sett inn *[batteriet](#page-16-0)*.
- 12. Følg prosedyren i [Etter at du har arbeidet inne i datamaskinen](#page-10-0).

## Strømkontakt 26

## Ta ut strømkontakten

- 1. Følg fremgangsmåten i *[Før du arbeider inne i datamaskinen](#page-8-0)*
- 2. Ta ut *[batteriet](#page-16-0)*.
- 3. Ta av [hoveddekselet](#page-22-0).
- 4. Ta av [tastaturbeskyttelsen](#page-24-0).
- 5. Ta av [tastaturet](#page-26-0).
- 6. Ta ut den [optiske stasjonen](#page-30-0).
- 7. Ta ut *primærharddisken*.
- 8. Ta ut *sekundærharddisken*
- 9. Ta ut [CPU-viften](#page-46-0).
- 10. Ta av [håndleddsstøtten](#page-50-0).
- 11. Ta ut [varmeavlederen for CPU](#page-56-0).
- 12. Ta ut [inn- og utgangskortet](#page-68-0)
- 13. Koble strømkabelen fra hovedkortet.

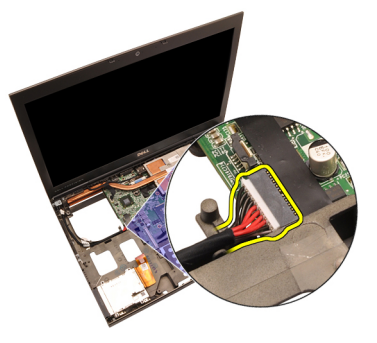

14. Skru av den ene skruen som holder strømbraketten på plass.

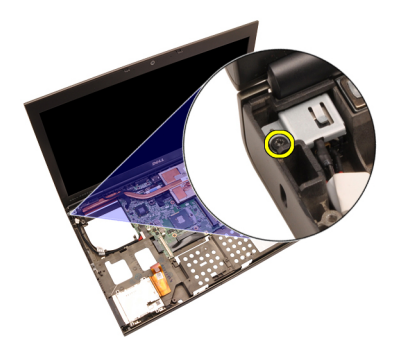

15. Ta ut strømbraketten.

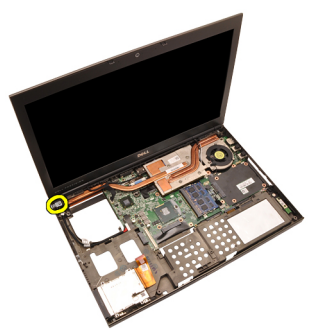

16. Ta ut strømkontakten.
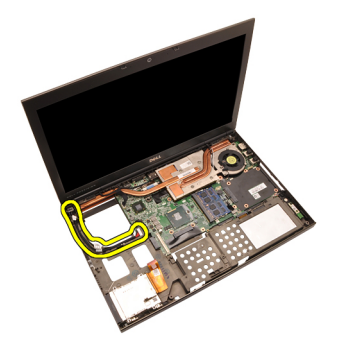

#### Sette inn strømkontakten

- 1. Sett inn strømkontakten i datamaskinen.
- 2. Sett strømbraketten i systemet og stram til den ene skruen som holder den på plass.
- 3. Koble strømkabelen til hovedkortet.
- 4. Sett inn //U-kortet
- 5. Sett inn [varmeavlederen for CPU](#page-57-0).
- 6. Sett på [håndleddsstøtten](#page-55-0).
- 7. Sett inn [CPU-viften](#page-47-0).
- 8. Sett inn [sekundærharddisken](#page-37-0).
- 9. Sett inn *[primærharddisken](#page-34-0)*.
- 10. Sett inn [den optiske stasjonen](#page-31-0).
- 11. Sett inn [tastaturet](#page-28-0).
- 12. Sett på [tastaturbeskyttelsen](#page-25-0).
- 13. Sett på [hoveddekselet](#page-23-0).
- 14. Sett inn *hatteriet*
- 15. Følg prosedyren i [Etter at du har arbeidet inne i datamaskinen](#page-10-0).

## <span id="page-74-0"></span>Skjermenhet 27

#### Ta av skjermenheten

- 1. Følg fremgangsmåten i *[Før du arbeider inne i datamaskinen](#page-8-0)*
- 2. Ta ut *hatteriet*
- 3. Ta av [hoveddekselet](#page-22-0).
- 4. Ta av [tastaturbeskyttelsen](#page-24-0).
- 5. Ta av [tastaturet](#page-26-0).
- 6. Ta ut den [optiske stasjonen](#page-30-0).
- 7. Ta ut *primærharddisken*.
- 8. Ta ut *sekundærharddisken*.
- 9. Ta av [håndleddsstøtten](#page-50-0).
- 10. Koble fra eventuelle antenner som er koblet til de innsatte trådløssporene.

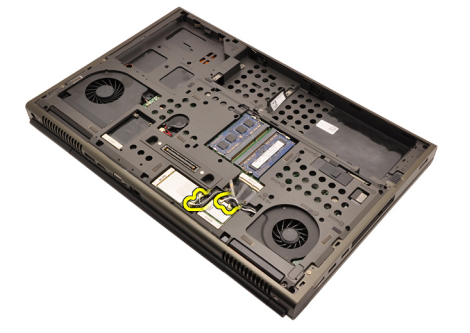

11. Ta ut eventuelle antenner fra rutingskanalene.

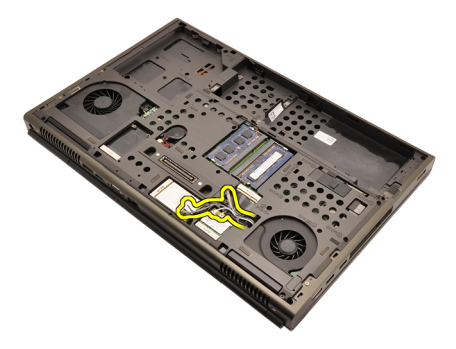

12. Skru av skruene fra undersiden av datamaskinen.

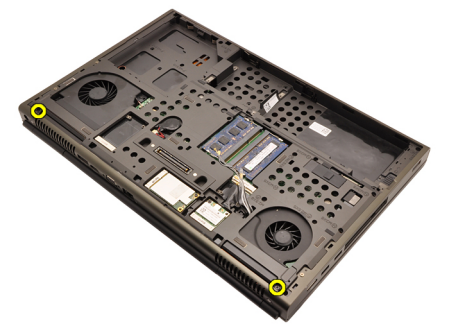

13. Skru av skruene fra baksiden av datamaskinen.

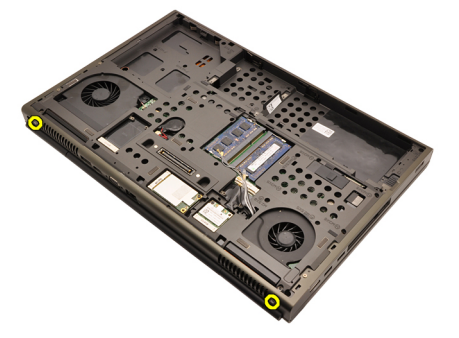

14. Trekk antennene gjennom åpningen til toppen på datamaskinen.

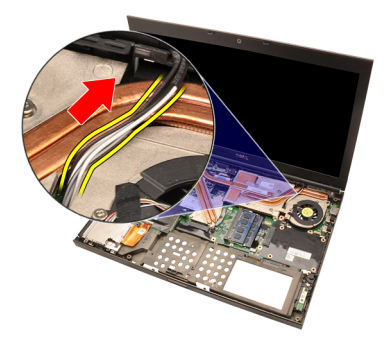

15. Løsne låseskruene som holder LVDS-kabelen (lavspennings differensialsignalkabelen) på plass.

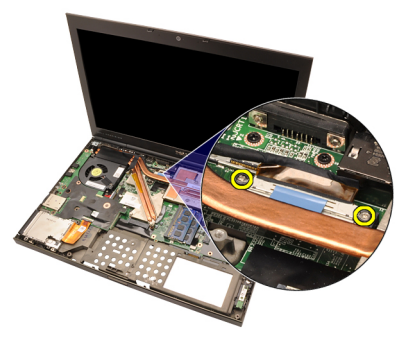

16. Koble fra LVDS-kabelen.

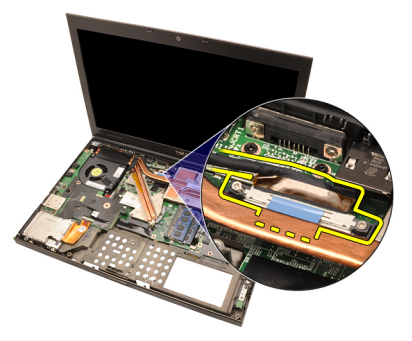

17. Koble fra kamerakabelen

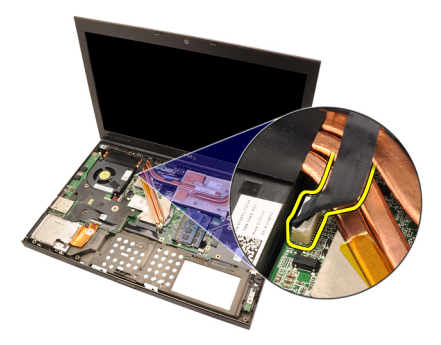

18. Skru av skruene som holder skjermenheten på plass.

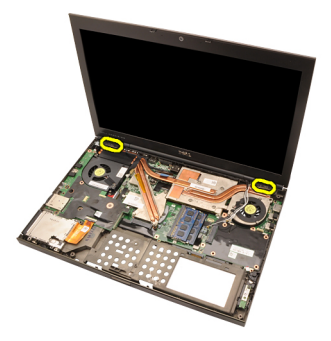

19. Ta av skjermenheten.

<span id="page-78-0"></span>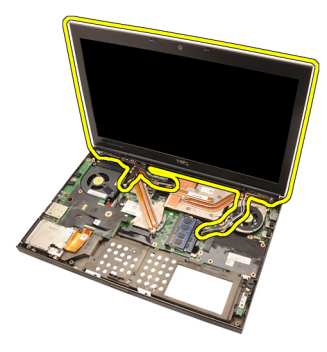

#### Sette på skjermenheten

- 1. Fest skjermenheten til sokkelen på datamaskinen.
- 2. Stram til skruene på skjermenheten som holder den på plass.
- 3. Stram til skruene på baksiden av systemet som holder skjermenheten på plass.
- 4. Stram til skruene på undersiden av systemet som holder skjermenheten på plass.
- 5. Koble kamerakabelen til hovedkortet.
- 6. Koble LVDS-kabelen (lavspennings differensialsignalkabelen) til hovedkortet og stram til låseskruene som holder LVDS-kabelen på plass.
- 7. Skyv antennene gjennom åpningen til undersiden på datamaskinen.
- 8. Fest antennene på rutingskanalene.
- 9. Koble antennene til de innsatte trådløssporene.
- 10. Sett på *[håndleddsstøtten](#page-55-0)*.
- 11. Sett inn [sekundærharddisken](#page-37-0).
- 12. Sett inn *[primærharddisken](#page-34-0)*.
- 13. Sett inn *[den optiske stasjonen](#page-31-0)*.
- 14. Sett inn [tastaturet](#page-28-0).
- 15. Sett på [tastaturbeskyttelsen](#page-25-0).
- 16. Sett på *[hoveddekselet](#page-23-0)*.
- 17 Sett inn *hatteriet*
- 18. Følg prosedyren i *[Etter at du har arbeidet inne i datamaskinen](#page-10-0)*.

### Hovedkort 28

#### Ta ut hovedkortet

- 1. Følg fremgangsmåten i [Før du arbeider inne i datamaskinen](#page-8-0)
- 2. Ta ut [Secure Digital-minnekort \(SD\)](#page-12-0)
- 3. Ta ut *[batteriet](#page-16-0)*.
- 4 Ta av [hoveddekselet](#page-22-0).
- 5. Ta av [tastaturbeskyttelsen](#page-24-0).
- 6. Ta av [tastaturet](#page-26-0).
- 7. Ta ut den [optiske stasjonen](#page-30-0).
- 8. Ta ut *primærharddisken*.
- 9. Ta ut [sekundærharddisken.](#page-36-0)
- 10. Ta ut *[WLAN-kortet](#page-38-0)*.
- 11. Ta ut [WWAN-kortet](#page-40-0).
- 12. Ta ut *[primærminnet](#page-42-0)*.
- 13. Ta ut [sekundærminnet](#page-44-0).
- 14. Ta ut [CPU-viften](#page-46-0).
- 15. Ta av [håndleddsstøtten](#page-50-0).
- 16. Ta ut [varmeavlederen for CPU](#page-56-0).
- 17. Ta ut *[prosessoren](#page-58-0)*.
- 18. Ta ut [varmeavlederen på grafikkortet](#page-60-0).
- 19. Ta ut [grafikkortet](#page-64-0).
- 20. Ta ut [inn- og utgangskortet](#page-68-0)
- 21. Ta av skiermenheten.
- 22. Koble fra kabelen til klokkebatteriet.

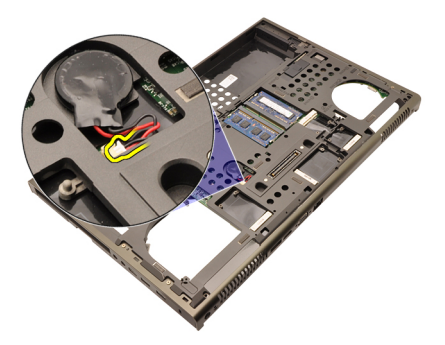

23. Koble kabelen til trådløsbryteren fra toppen på hovedkortet.

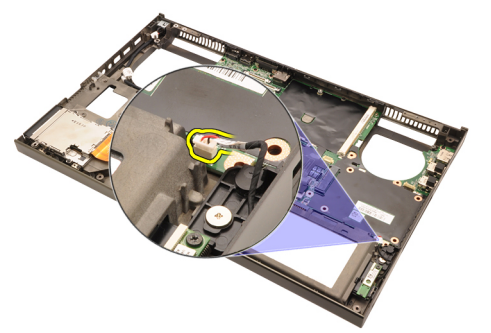

24. Koble fra strømkabelen.

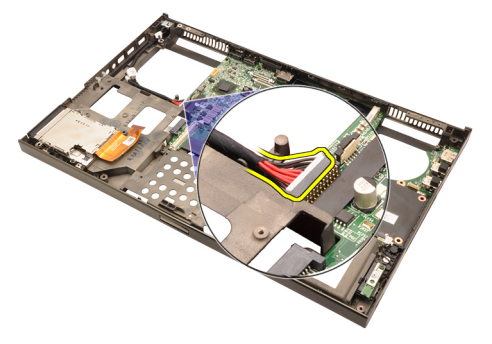

25. Skru av skruene som holder hovedkortet på plass.

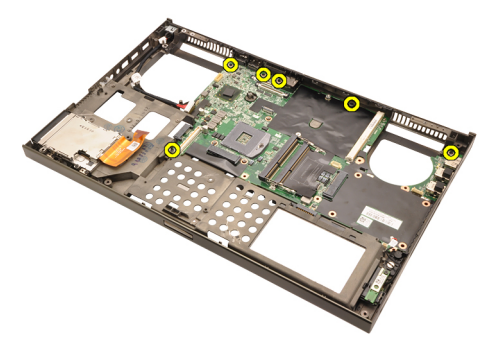

26. Løft den nederste kanten på hovedkortenheten til 45 graders vinkel.

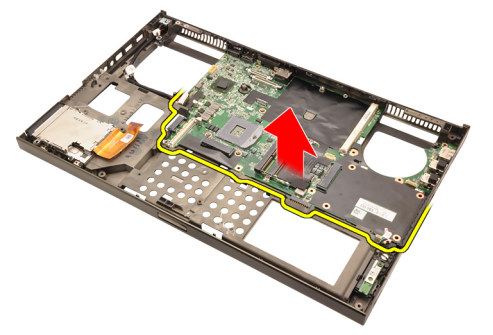

27. Løsne hovedkortet fra portkontaktene på baksiden og ta ut hovedkortet.

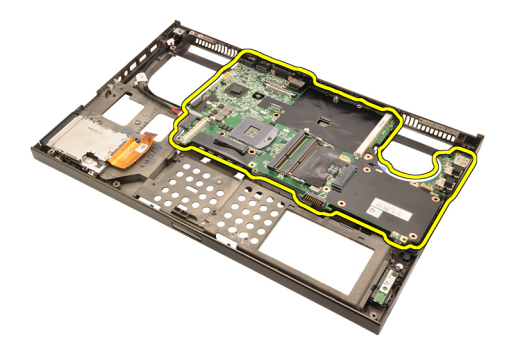

#### Montere hovedkortet

- 1. Tilpass hovedkortet til portforbindelsene på baksiden av kabinettet, og sett hovedkortet inn i datamaskinen.
- 2. Stram til skruen som holder hovedkortet på plass.
- 3. Koble til strømkabelen.
- 4. Koble til den trådløse bryteren.
- 5. Koble til klokkebatteriet på undersiden av datamaskinen.
- 6. Sett på [skjermenheten](#page-78-0).
- 7. Sett inn [inn- og utgangskortet](#page-69-0).
- 8. Sett inn [grafikkortet](#page-65-0).
- 9. Sett inn [varmeavlederen på grafikkortet](#page-63-0).
- 10. Sett inn *[prosessoren](#page-59-0)*.
- 11. Sett inn *[varmeavlederen for CPU](#page-57-0)*.
- 12. Sett på [håndleddsstøtten](#page-55-0).
- 13. Sett inn [CPU-viften](#page-47-0).
- 14. Sett inn *[sekundærharddisken](#page-45-0)*.
- 15. Sett inn *[primærharddisken](#page-43-0)*.
- 16. Sett inn [WWAN-kortet](#page-41-0).
- 17. Sett inn *[WLAN-kortet](#page-39-0)*.
- 18. Sett inn [sekundærharddisken](#page-37-0).
- 19. Sett inn *[primærharddisken](#page-34-0)*.
- 20. Installer den [optiske stasjonen](#page-31-0).
- 21. Sett inn [tastaturet](#page-28-0).
- 22. Sett på [tastaturbeskyttelsen](#page-25-0).
- 23. Sett på *[hoveddekselet](#page-23-0)*.
- 24. Sett inn [batteriet](#page-16-0).
- **35.** Følg prosedyren i *[Etter at du har arbeidet inne i datamaskinen](#page-10-0)*.

# <span id="page-84-0"></span>Ramme for berøringsskjermen 29

#### Ta av rammen på berøringsskjermen

- 1. Følg fremgangsmåten i *[Før du arbeider inne i datamaskinen](#page-8-0)*
- 2. Ta ut *[batteriet](#page-16-0)*.
- 3. Ta av skruedekslene.

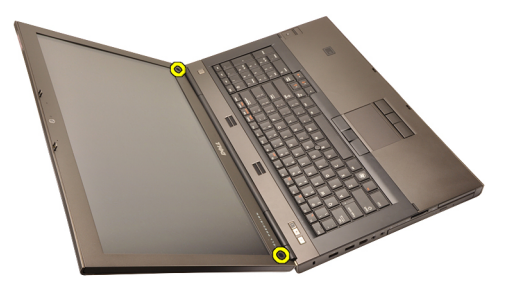

4. Skru av skruene som holder skjermrammen på plass.

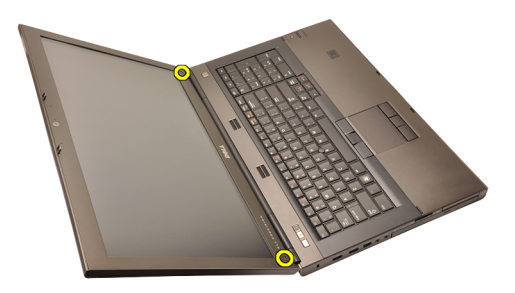

5. Løsne forsiktig den øverste kanten på skjermrammen.

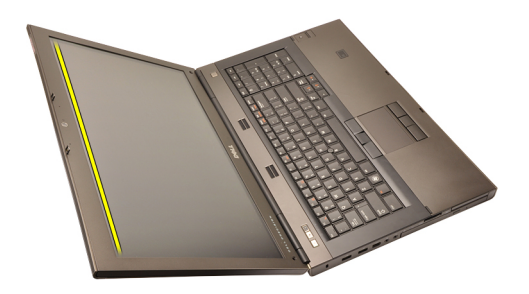

6. Løsne den høyre kanten på skjermrammen.

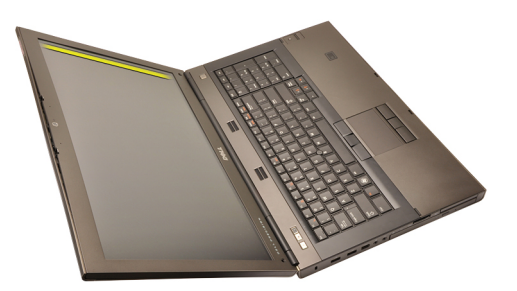

7. Løsne den nederste kanten på skjermrammen.

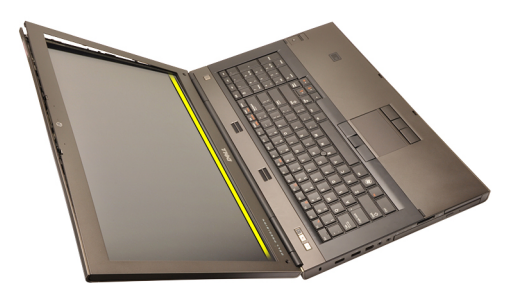

8. Fortsett rundt venstre kant på skjermrammen.

<span id="page-86-0"></span>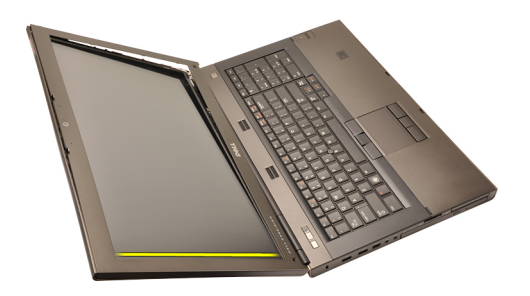

9. Ta av skjermrammen.

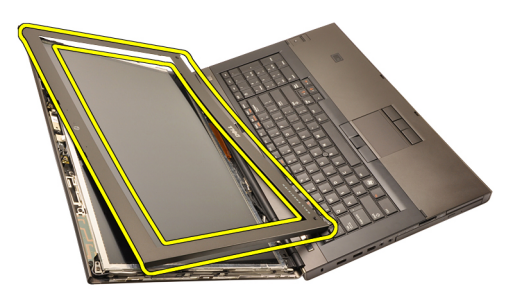

#### Sette inn rammen på berøringsskjermen

- 1. Sett skjermenrammen på datamaskinen.
- 2. Begynn fra bunnkanten, trykk skjermrammen ned for å koble til flikene.
- 3. Fortsett rundt siden og øverste kanten.
- 4. Stram til skruene som holder skjermrammen på plass.
- 5. Sett tilbake skruedekslene.
- 6. Sett inn *[batteriet](#page-16-0)*.
- 7. Følg prosedyren i [Etter at du har arbeidet inne i datamaskinen](#page-10-0).

# <span id="page-88-0"></span>Berøringsskjermpanel 30

### Ta av panelet på berøringsskjermen

- 1. Følg fremgangsmåten i *[Før du arbeider inne i datamaskinen](#page-8-0)*
- 2. Ta ut *[batteriet](#page-16-0)*.
- 3. Ta av [rammen på berøringsskjermen](#page-84-0).
- 4. Skru av skruene på venstre side som holder skjermpanelet på plass. Skruene er delvis skjult av ledningene. Løft opp ledningene før du tar ut skruene.

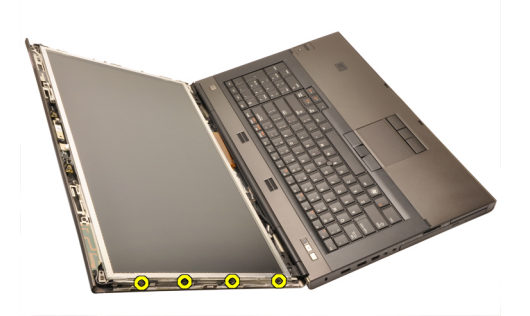

5. Skru av skruene som på høyre side som holder skjermpanelet på plass.

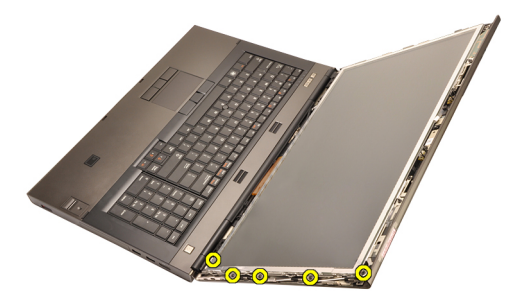

6. Snu skjermpanelet.

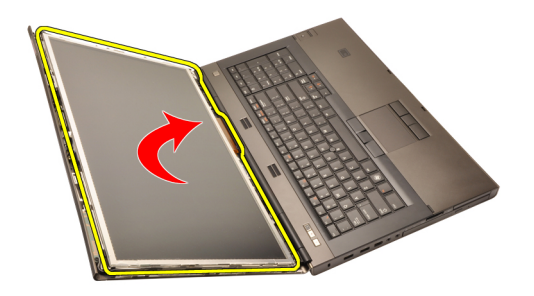

7. Trekk av klebeanordningene og koble LVDS-kabelen (lavspennings differensialsignal) fra baksiden på skjermpanelet.

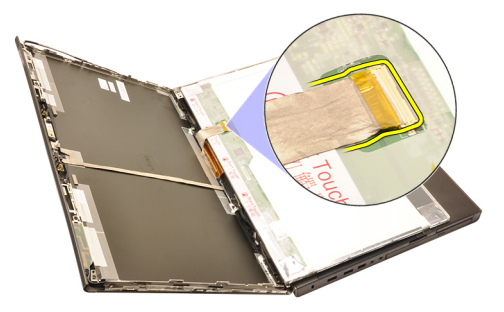

8. Koble fra omformerkabelen

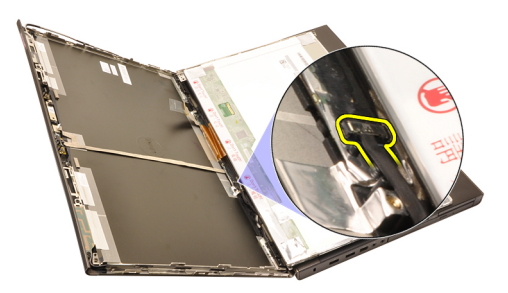

9. Skru av skruene som holder omformeren på plass.

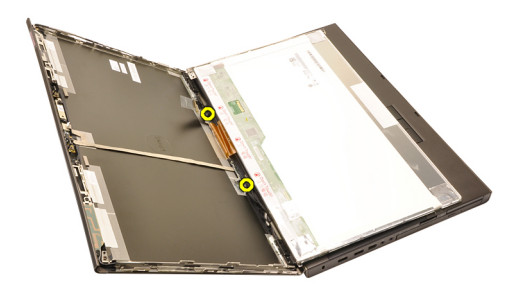

10. Ta av panelet på berøringsskjermen.

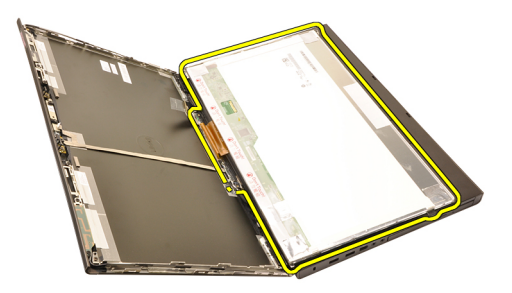

11. Skru av skruene som fester skjermbraketten til skjermpanelet.

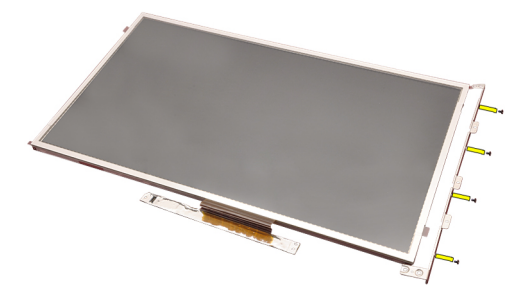

12. Ta ut skjermbraketten.

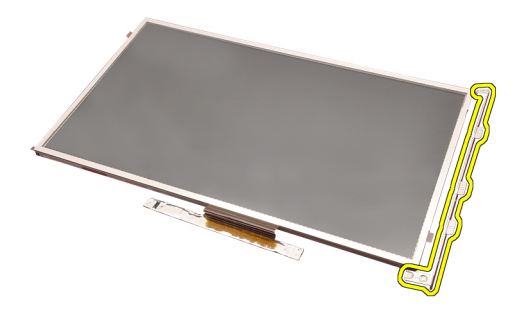

#### Sette på berøringsskjermpanelet

- 1. Tilpass skjermbraketten til skjermpanelet og stram til de fire skruene som holder skjermbraketten på plass.
- 2. Plasser omformerkortet i datamaskinen.
- 3. Stram til skruene som holder omformerkortet på plass.
- 4. Koble til omformerkabelen.
- 5. Koble LVDS-kabelen (lavspennings differensialsignalkabelen) til baksiden på skjermpanelet og skift ut klebeanordningene som holder LVDS-kabelen på plass.
- 6. Stram til skruene som holder skjermpanelet på plass.
- 7. Stram til skruene på venstre side av skjermpanelet som holder skjermpanelet på plass.
- 8. Sett på [rammen på berøringsskjermen](#page-86-0).
- 9. Sett inn *[batteriet](#page-16-0)*.
- 10. Følg prosedyren i [Etter at du har arbeidet inne i datamaskinen](#page-10-0).

# <span id="page-92-0"></span>Skjermramme 31

- 1. Følg fremgangsmåten i [Før du arbeider inne i datamaskinen](#page-8-0)
- 2. Ta ut *[batteriet](#page-16-0)*.
- 3. Løsne forsiktig den øverste kanten på skjermrammen.

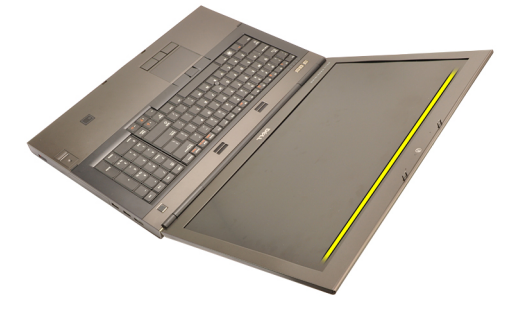

4. Fortsett rundt den nederste kanten og sidene på skjermrammen og ta av skjermrammen.

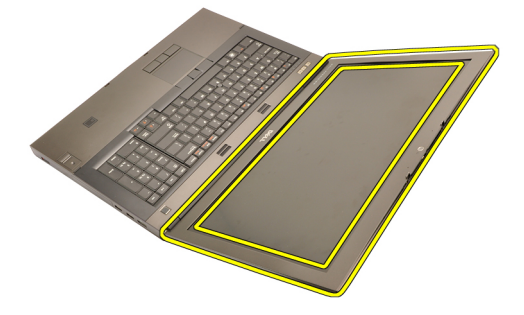

#### <span id="page-93-0"></span>Sette inn skjermrammen

- 1. Sett skjermenrammen på datamaskinen.
- 2. Begynn fra bunnkanten, trykk skjermrammen ned for å koble til flikene.
- 3. Fortsett rundt siden og øverste kanten.
- 4. Sett inn *[batteriet](#page-16-0)*.
- 5. Følg prosedyren i [Etter at du har arbeidet inne i datamaskinen](#page-10-0).

# <span id="page-94-0"></span>Skjermpanel 32

### Ta av skjermpanelet

- 1. Følg fremgangsmåten i *[Før du arbeider inne i datamaskinen](#page-8-0)*
- 2. Ta ut *[batteriet](#page-16-0)*.
- 3. Ta av [skjermrammen](#page-92-0).
- 4. Skru av skruene på venstre side som holder skjermpanelet på plass. Skruene er delvis skjult av ledningene. Løft opp ledningene før du tar ut skruene.

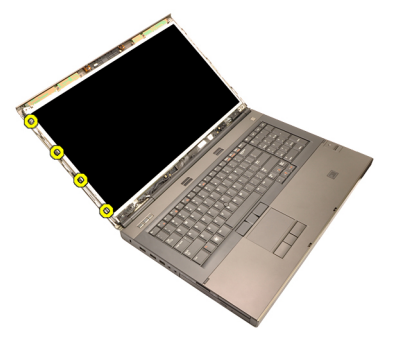

5. Skru av skruene som holder skjermpanelet på plass.

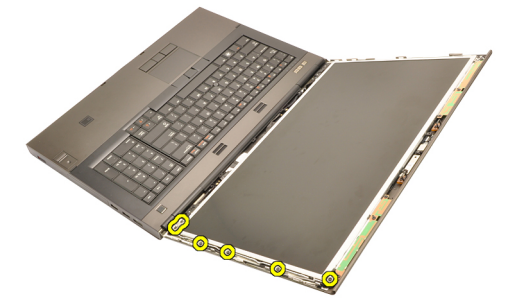

6. Snu skjermpanelet.

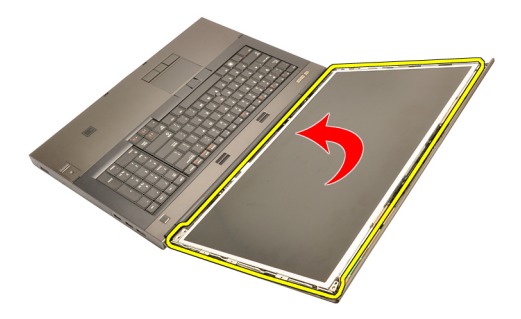

7. Trekk av klebeanordningene og koble LVDS-kabelen (lavspennings differensialsignal) fra baksiden på skjermpanelet.

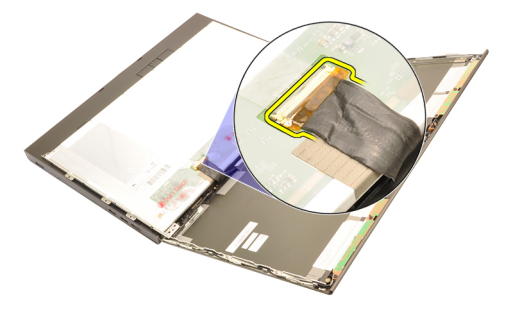

8. Ta av skjermpanelet fra skjermenheten.

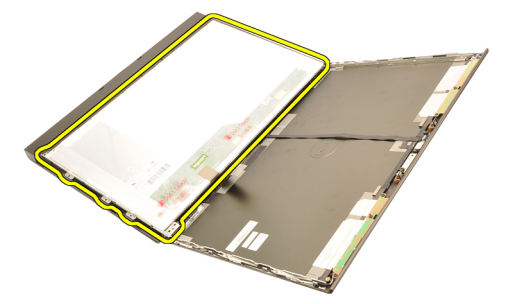

9. Skru av skruene som fester skjermbraketten til skjermpanelet.

<span id="page-96-0"></span>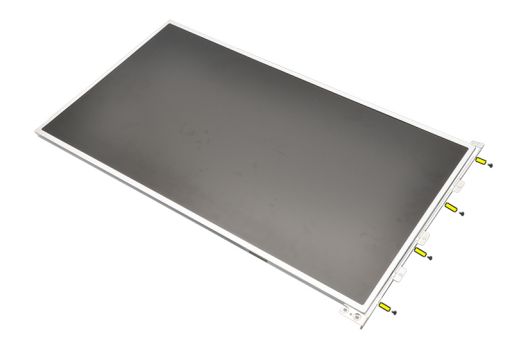

10. Ta ut skiermbraketten.

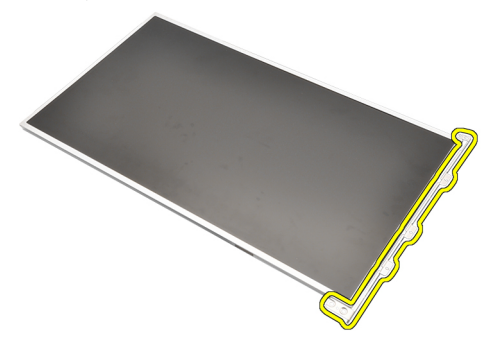

#### Sette på skjermpanelet

- 1. Tilpass skjermbraketten til skjermpanelet og stram til skruene som holder skjermbraketten på plass.
- 2. Koble LVDS-kabelen (lavspennings differensialsignalkabelen) til baksiden på skjermpanelet og skift ut klebeanordningene som holder LVDS-kabelen på plass.
- 3. Stram til skruene som holder skjermpanelet på plass.
- 4. Stram til skruene på venstre siden av skjermpanelet som holder skjermpanelet på plass.
- 5. Sett på [skjermrammen](#page-93-0).
- 6. Sett inn *[batteriet](#page-16-0)*.
- 7. Følg prosedyren i *[Etter at du har arbeidet inne i datamaskinen](#page-10-0)*.

### Kamera 33

### Ta ut kameraet

- 1. Følg fremgangsmåten i [Før du arbeider inne i datamaskinen](#page-8-0)
- 2. Ta ut *[batteriet](#page-16-0)*.
- 3. Ta av [standard skjermramme](#page-92-0) eller [berøringsskjermrammen](#page-84-0).
- 4. Ta av [standard skjermpanel](#page-94-0) eller [berøringsskjermpanelet](#page-88-0).
- 5. Koble fra kamerakabelen

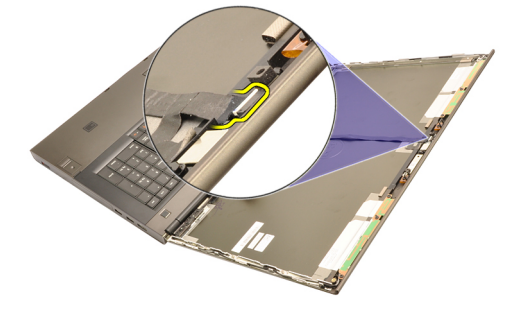

6. Løsne skruen som holder kameraet og mikrofonmodulen på plass.

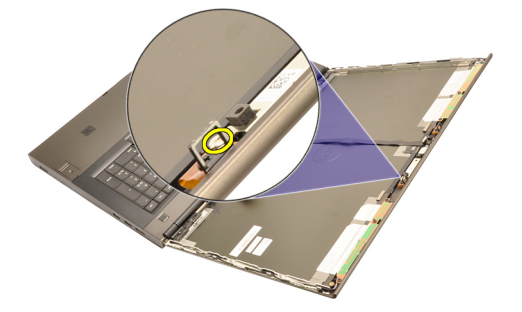

7. Løft og ta ut kameraet og mikrofonmodulen.

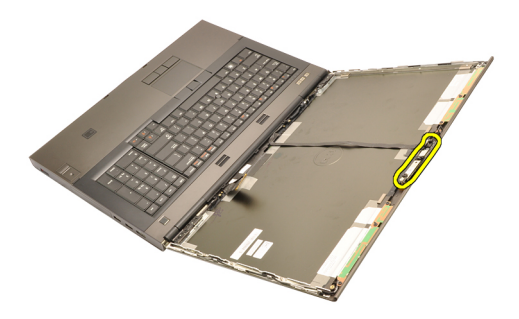

#### Sette inn kameraet

- 1. Plasser kameraet og mikrofonmodulen på skjermdekselet og stram til skruen som holder kameraet og mikrofonmodulen på plass.
- 2. Koble kamerakabelen til kameraet og mikrofonmodulen.
- 3. Sett inn *[batteriet](#page-16-0)*.
- 4. Sett på [standard skjermpanel](#page-96-0) eller [berøringsskjermpanelet](#page-88-0).
- 5. Sett på [standard skjermramme](#page-92-0) eller [berøringsskjermrammen](#page-84-0).
- 6. Følg prosedyren i [Etter at du har arbeidet inne i datamaskinen](#page-10-0).

# <span id="page-100-0"></span>Hengseltapphette for skjermen 34

#### Ta av hengseltapphetten for skjermen

- 1. Følg fremgangsmåten i *[Før du arbeider inne i datamaskinen](#page-8-0)*
- 2. Ta ut *[batteriet](#page-16-0)*.
- 3. Ta av [hoveddekselet](#page-22-0).
- 4. Ta av [tastaturbeskyttelsen](#page-24-0).
- 5. Ta av [tastaturet](#page-26-0).
- 6. Ta ut den *[optiske stasjonen](#page-30-0)*.
- 7. Ta ut *primærharddisken*.
- 8. Ta ut *sekundærharddisken*
- 9. Ta av [håndleddsstøtten](#page-50-0).
- 10. Ta av [skjermenheten](#page-74-0).
- 11. Ta av [standard skjermramme](#page-92-0) eller [berøringsskjermrammen](#page-84-0).
- 12. Ta av [standard skjermpanel](#page-94-0) eller [berøringsskjermpanelet](#page-88-0).
- 13. Skru av skruene som holder skjermhengslene på plass.

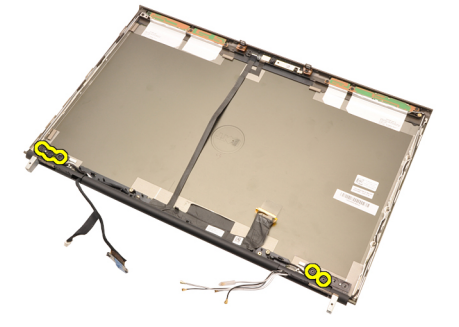

14. Ta av hettene på skjermhengselet.

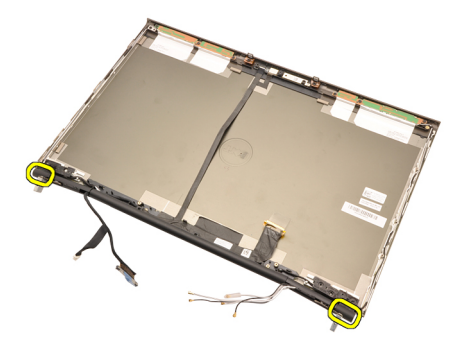

15. Ta av skjermhengslene.

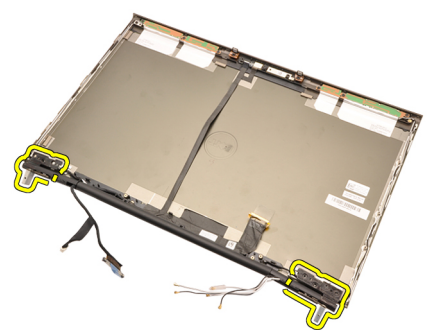

16. Løsne skjermhengseltappene fra kablene og ta av hengsletappene.

<span id="page-102-0"></span>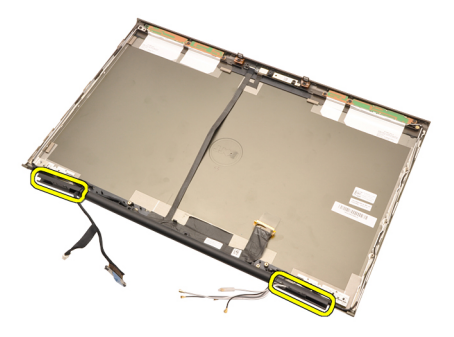

#### Sette på hengseltapphetten for skjermen

- 1. Sett inn skjermhengsletappene med den åpne enden vendt innover, og påse at kablene og antennene ikke er sammenklemt.
- 2. Sett inn skjermhengslene i skjermhengsletappene.
- 3. Sett skjermhengslehettene på endene på hengsletappene.
- 4. Stram til skruene som holder skjermhengslene på plass.
- 5. Sett på *[standard skjermpanel](#page-96-0)* eller [berøringsskjermpanelet](#page-88-0).
- 6. Sett på *[standard skjermramme](#page-92-0)* eller *[berøringsskjermrammen](#page-84-0)*.
- 7. Sett på [skjermenheten](#page-78-0).
- 8. Sett på [håndleddsstøtten](#page-55-0).
- 9. Sett inn *[sekundærharddisken](#page-37-0)*.
- 10. Sett inn *[primærharddisken](#page-34-0)*.
- 11. Installer den [optiske stasjonen](#page-31-0).
- 12. Sett inn [tastaturet](#page-28-0).
- 13. Sett på [tastaturbeskyttelsen](#page-25-0).
- 14. Sett på [hoveddekselet](#page-23-0).
- 15. Sett inn *[batteriet](#page-16-0)*.
- 16. Følg prosedyren i *[Etter at du har arbeidet inne i datamaskinen](#page-10-0)*.

## Lavspennings differensialsignalkabel (LVDS) for kamera 35

#### Ta ut lavspennings differensialsignalkabelen for kamera (LVDS)

- 1. Følg fremgangsmåten i *[Før du arbeider inne i datamaskinen](#page-8-0)*
- 2. Ta ut *[batteriet](#page-16-0)*.
- 3. Ta av [hoveddekselet](#page-22-0).
- 4. Ta av [tastaturbeskyttelsen](#page-24-0).
- 5. Ta av [tastaturet](#page-26-0).
- 6. Ta ut den *[optiske stasjonen](#page-30-0)*.
- 7. Ta ut *primærharddisken*.
- 8. Ta ut *sekundærharddisken*
- 9. Ta av [håndleddsstøtten](#page-50-0).
- 10. Ta av [skjermenheten](#page-74-0).
- 11. Ta av [standard skjermramme](#page-92-0) eller [berøringsskjermrammen](#page-84-0).
- 12. Ta av [standard skjermpanel](#page-94-0) eller [berøringsskjermpanelet](#page-88-0).
- 13. Ta av [skjermhengsel, hengselhette, hengseltapp](#page-100-0)
- 14. Koble fra LVDS (lavspennings differensialsignal)- og kamerakabelen fra kameraet.

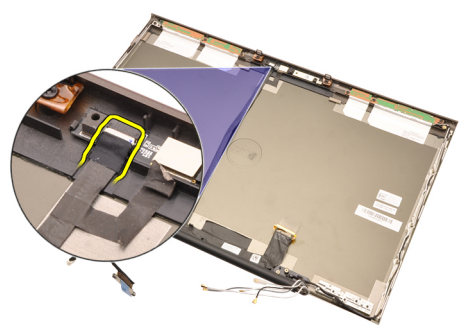

15. Løsne LVDS- og kamerakabelen fra skjermdekselet.

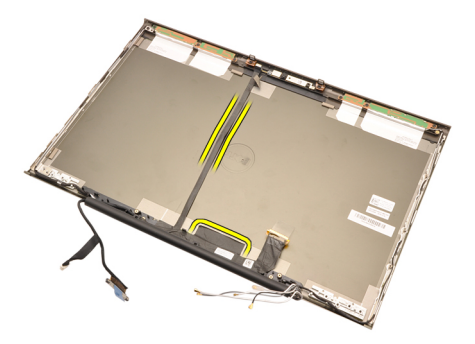

16. Ta ut LVDS-kabelen fra rutingkanalen.

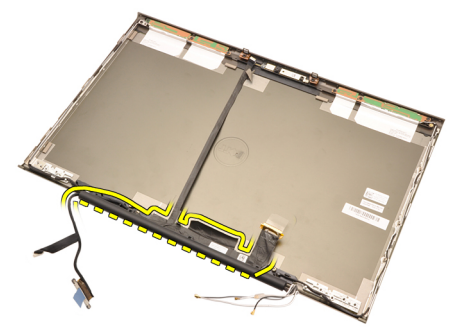

17. Ta ut LVDS-kabelen.

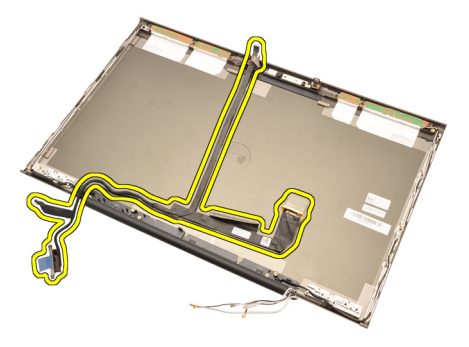

#### Sette inn lavspennings differensialsignalkabelen for kamera (LVDS)

- 1. Fest LVDS-kabelen (lavspennings differensialsignal) til rutingskanalen.
- 2. Skift ut klebeanordningene for å sette LVDS- og kamerakabelen på plass.
- 3. Koble LVDS- og kamerakabelen til kameraet.
- 4. Sett på *[skjermhengsel, hengselhette, hengseltapp](#page-102-0)*
- 5. Sett på [standard skjermpanel](#page-96-0) eller [berøringsskjermpanelet](#page-88-0).
- 6. Sett på *[standard skjermramme](#page-92-0)* eller *[berøringsskjermrammen](#page-84-0)*.
- 7. Sett på [skjermenheten](#page-78-0)
- 8. Sett på [håndleddsstøtten](#page-55-0).
- 9. Sett inn [sekundærharddisken](#page-37-0).
- 10. Sett inn *[primærharddisken](#page-34-0)*.
- 11. Installer den [optiske stasjonen](#page-31-0).
- 12. Sett inn [tastaturet](#page-28-0).
- 13. Sett på [tastaturbeskyttelsen](#page-25-0).
- 14. Sett på [hoveddekselet](#page-23-0).
- 15. Sett inn *[batteriet](#page-16-0)*.
- 16. Følg prosedyren i [Etter at du har arbeidet inne i datamaskinen](#page-10-0).
# Spesifikasjoner 36

### Tekniske spesifikasjoner

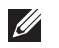

MERK: Tilbudene kan variere fra område til område. Hvis du vil ha mer informasjon

om hvordan datamaskinen er konfigurert, klikk Start (eller Start i Windows XP) Hjelp og støtte og velger alternativet for å vise informasjon om datamaskinen.

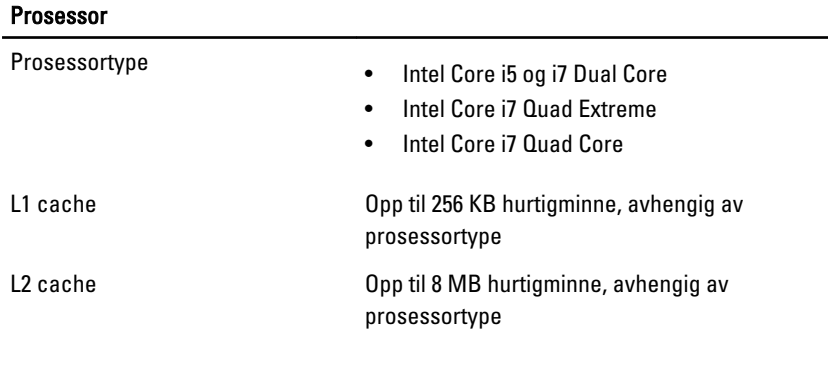

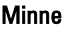

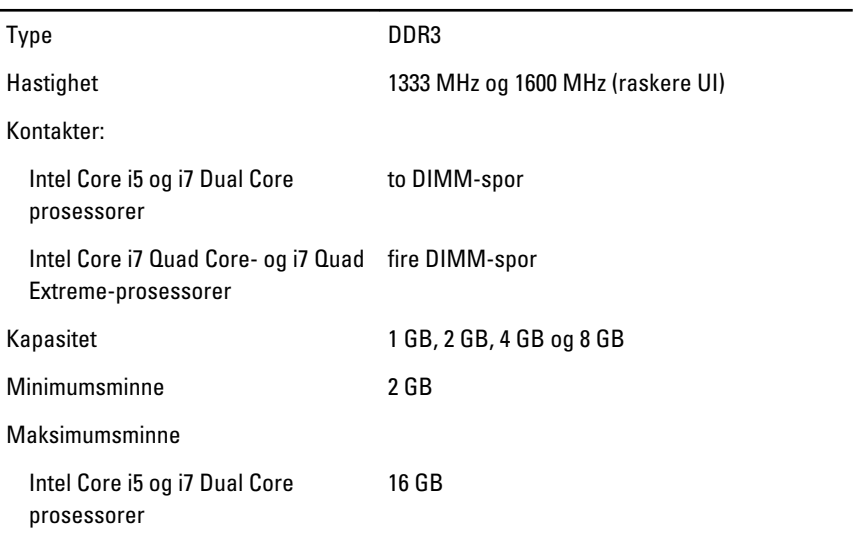

#### Minne

Intel Core i7 Quad Core- og i7 Quad 32 GB Extreme-prosessorer

## Skjermkort

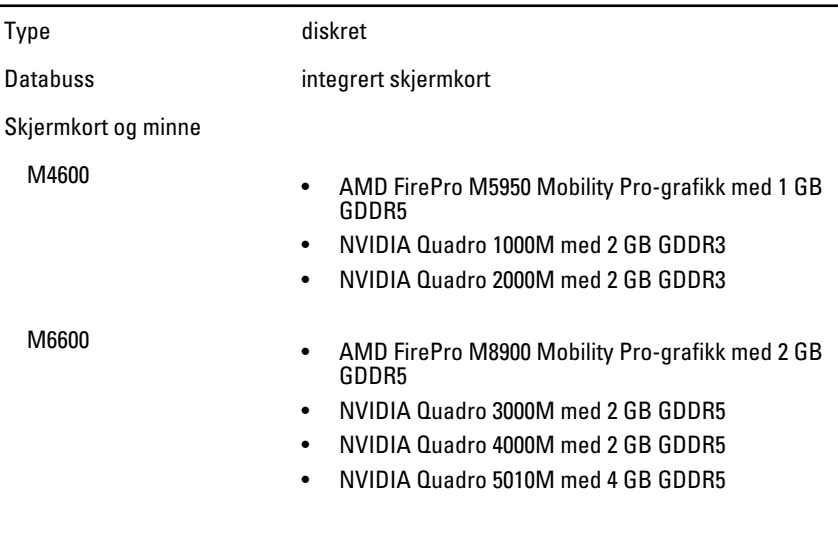

Lyd

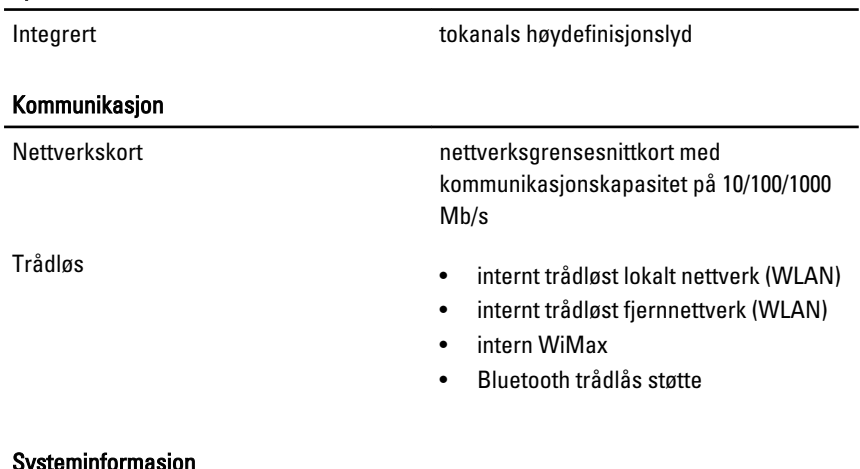

#### Systeminiumasjon

Systembrikkesett Mobile Intel QM67 Express-brikkesett

#### Systeminformasjon

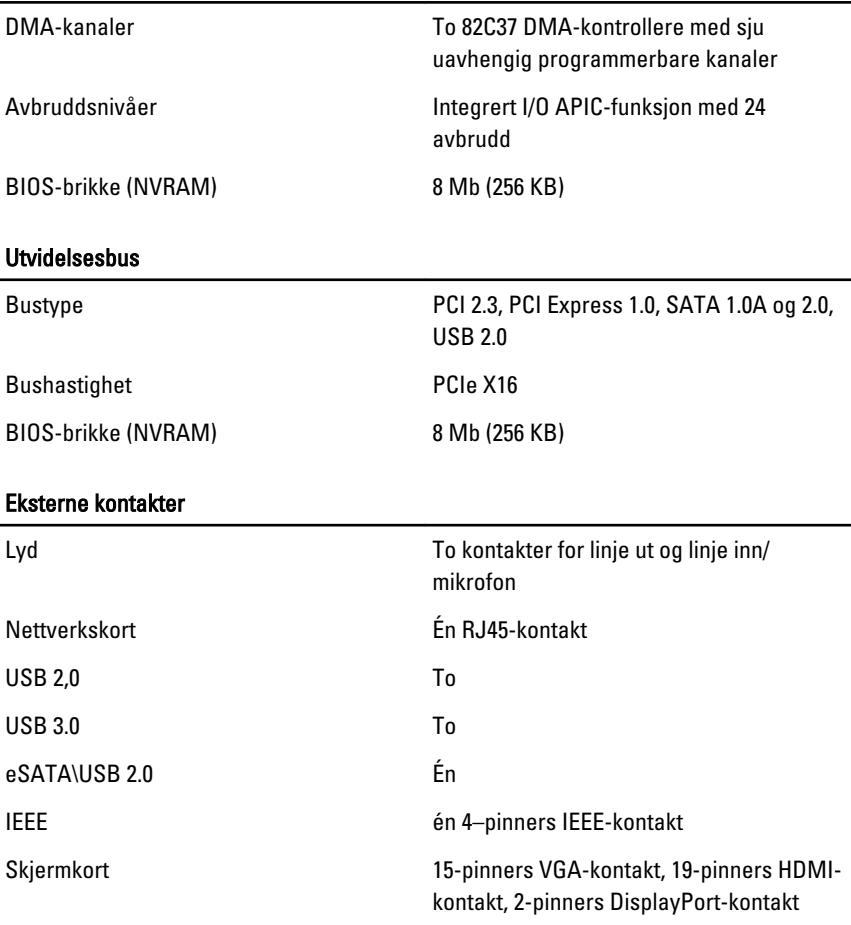

#### Batteri

Type litiumion

MERK: Dell Precision M6600 mobil arbeidsstasjon støtter baare et 9-cellers batteri.  $\mathscr{Q}$ 

6-cellers / 9-cellers / 9-cellers LCL (long cycle life)

Dybde 80 mm (3,14 tommer)

Høyde 190 mm (7,48 tommer)

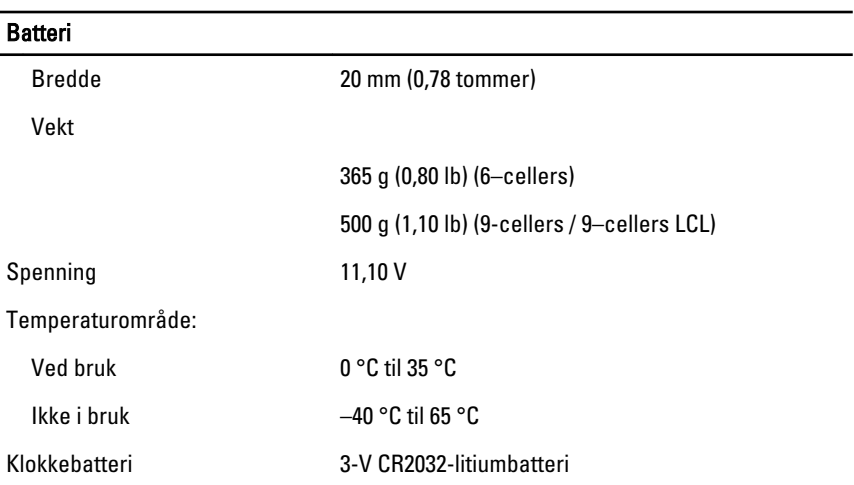

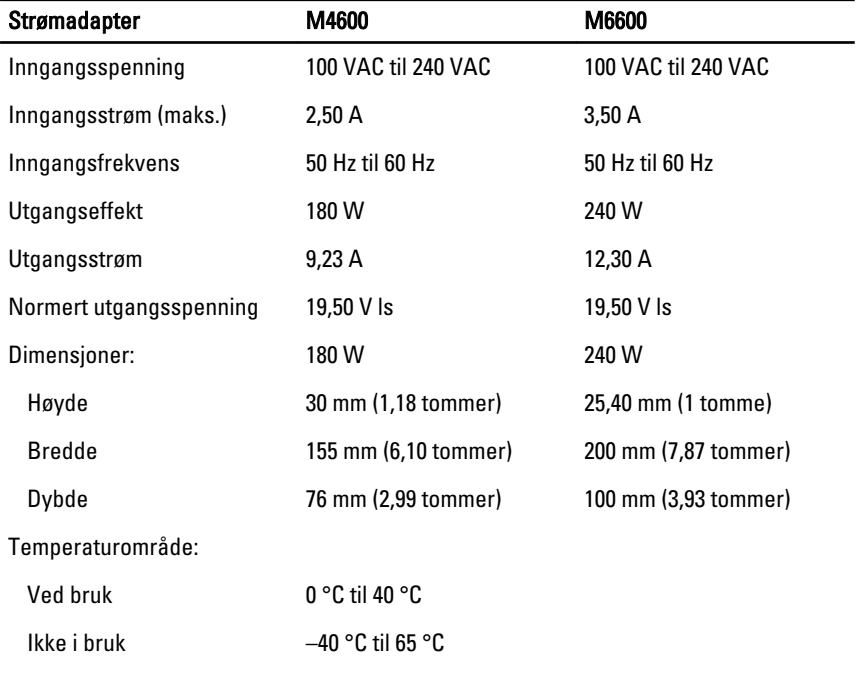

#### Kontaktløst smartkort

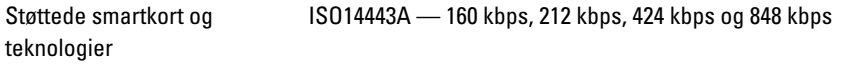

#### Kontaktløst smartkort

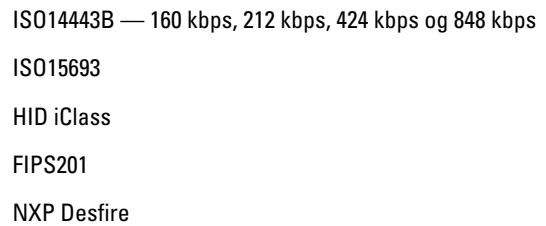

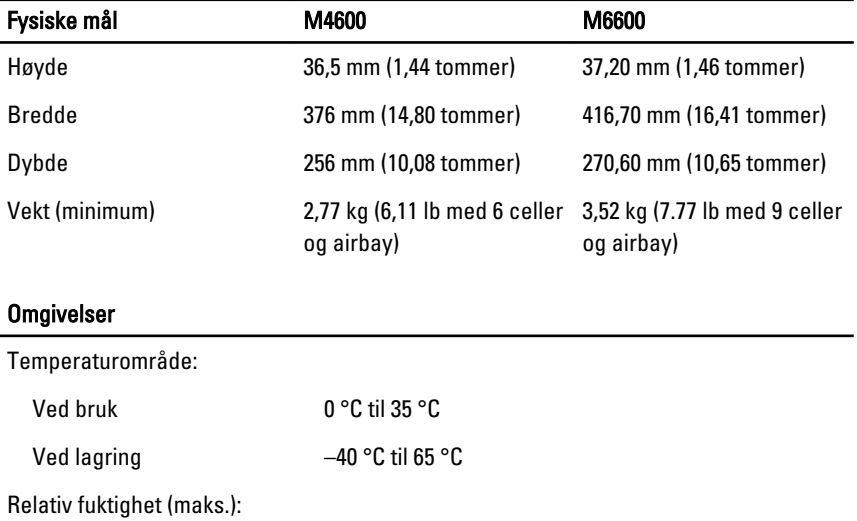

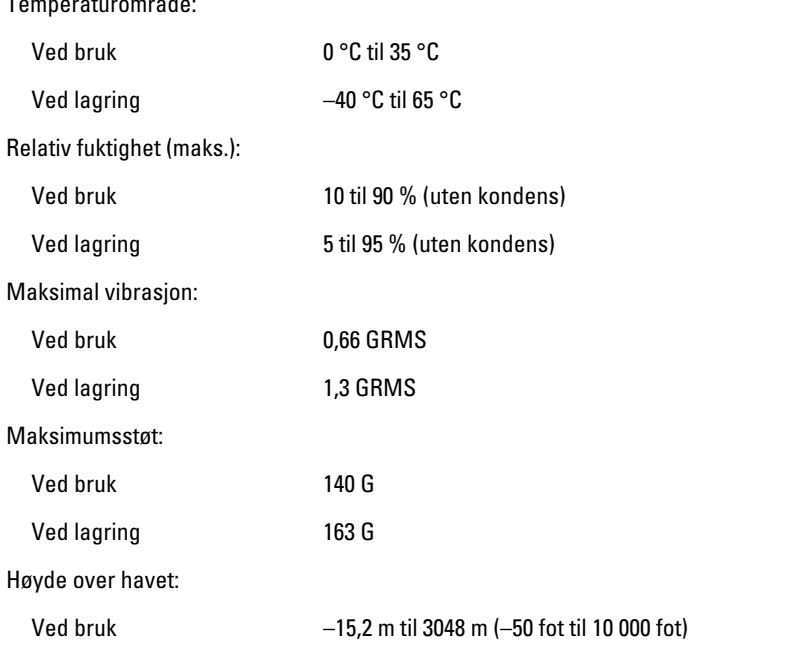

### Omgivelser

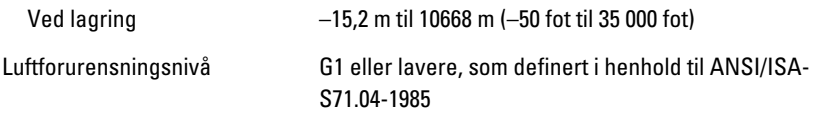

## Systemoppsett 37

### Oversikt over systemoppsett

Med systemoppsettet kan du:

- endre systemkonfigurasjonsinformasjonen etter at du har lagt til, endret eller fjernet maskinvare på datamaskinen
- legge inn eller endre brukertilgjengelige alternativer, for eksempel brukerpassordet
- se hvor mye minne som er tilgjengelig, eller angi hvilken type harddisk som er installert

Før du bruker System Setup (Systemoppsett), anbefaler vi at du skriver ned de gjeldende innstillingene i tilfelle du skulle ønske å tilbakestille innstillingene senere.

 $\triangle$  FORSIKTIG: Hvis du ikke har god erfaring som bruker av datamaskin, skal du ikke endre innstillingene for dette programmet. Visse endringer kan medføre at datamaskinen din ikke fungerer som den skal.

### Åpne System Setup (systemoppsett)

- 1. Slå på datamaskinen (eller start den på nytt).
- 2. Når den blå DELL-logoen vises, venter du til du ser F2-ledeteksten.
- 3. Når F2-ledeteksten vises, trykker du umiddelbart på <F2>.

MERK: F2-ledeteksten angir at tastaturet er initialisert. Denne ledeteksten kan vises bare et kort øyeblikk, så du må se etter at den vises, og deretter trykke på <F2>. Hvis du trykker på <F2> før ledeteksten vises, går dette tastetrykket tapt.

4. Hvis du venter for lenge, slik at operativsystemlogoen vises, må du vente til du ser skrivebordet i Microsoft Windows. Deretter slår du av datamaskinen og prøver på nytt.

### Menyalternativer på System Setup (systemoppsett)

Følgende avsnitt beskriver menyalternativene i System Setup-programmet (systemoppsett)

#### Generelt

Følgende tabell beskriver menyalternativene i menyen General (generelt).

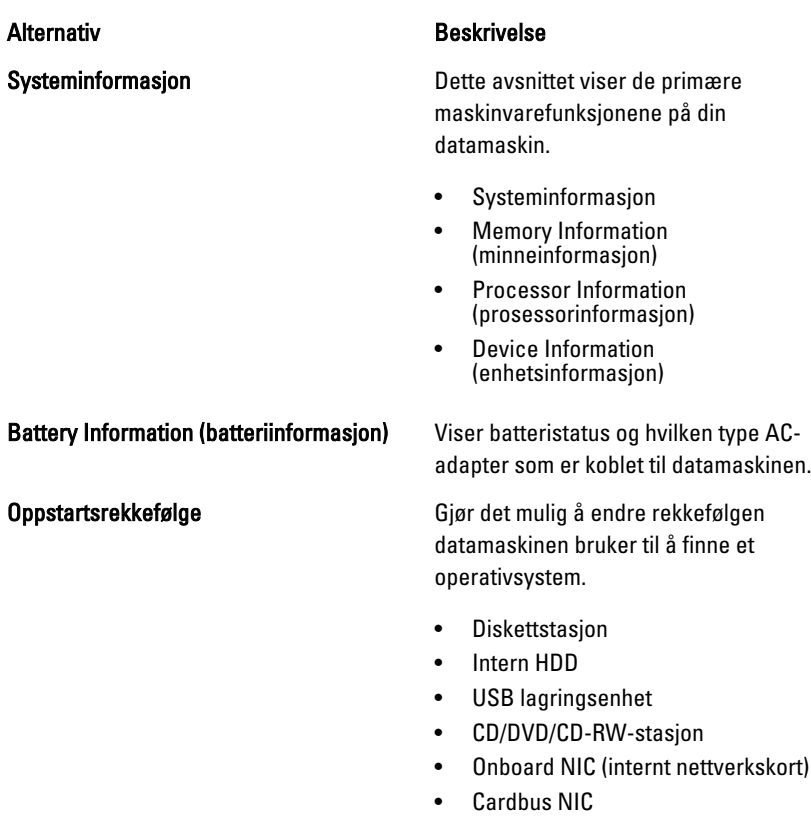

Du kan også velge Boot List-alternativet: Alternativene er:

- Legacy
- UEFI

Dato/tid Gjør det mulig å endre dato og tid.

## Systemkonfigurasjon

Følgende tabell beskriver menyalternativene i menyen System Configuration (systemkonfigurasjon).

#### Alternativ Beskrivelse

MERK: System Configuration (systemkonfigurasjon) inneholder alternativer og innstillinger relatert til de integrerte systemenhetene. Avhengig av din datamaskin og installerte enheter, kan elementene oppført i dette avsnittet vises, eller ikke vises.

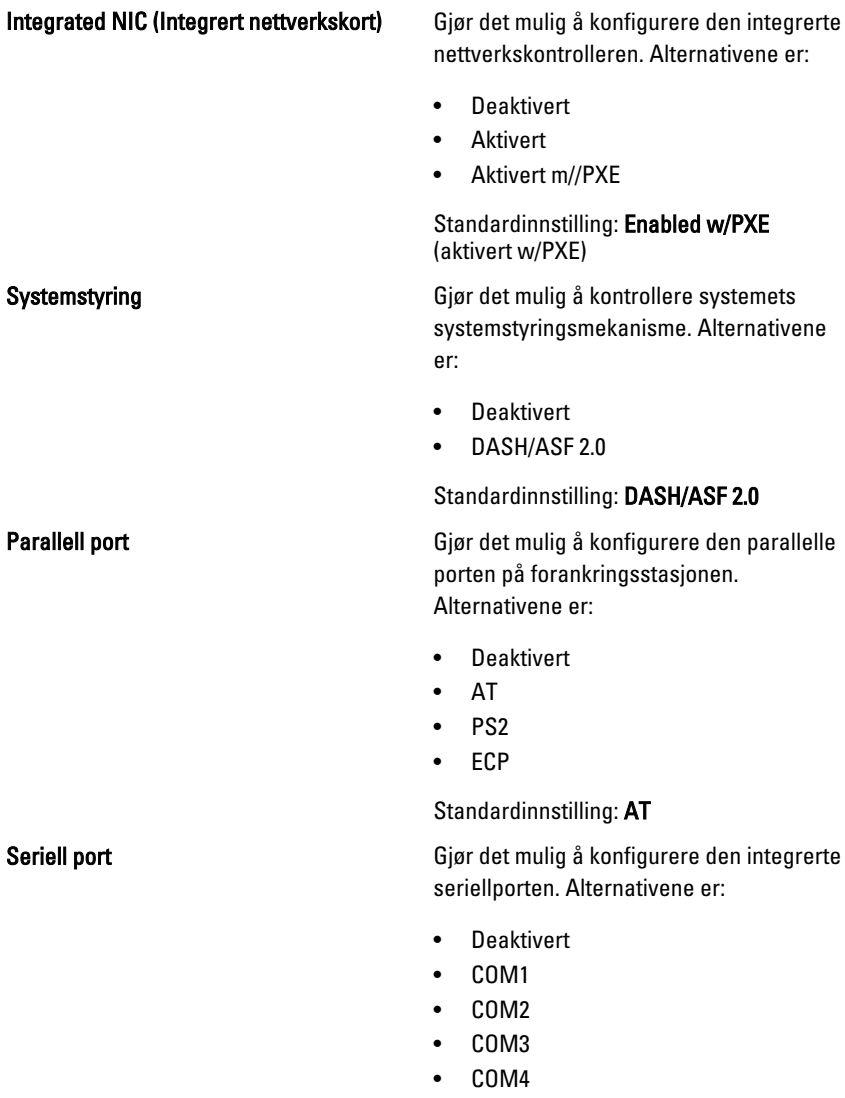

Standardinnstilling: COM1

SATA Operation (SATA-funksjon) Gjør det mulig å konfigurere den interne SATA harddiskkontrolleren. Alternativene er:

- Deaktivert
- ATA
- AHCI
- RAID On

Standardinnstilling: RAID On (RAID på)

M

MERK: SATA er konfigurert til å støtte RAID-modus.

USB Controller (USB-kontroller) Gjør det mulig å kontrollere USBkontrolleren. Alternativene er:

- Aktiver oppstartstøtte
- Aktiver ekstern USB-port

Standardinnstilling: Enable USB Controller and Enable External USB Port (Aktiver USB-kontroller og aktiver ekstern USBport)

Diverse enheter Gjør det mulig å aktivere eller deaktivere følgende skjermkontroller:

- internt modem
- mikrofon
- eSATA Ports
- Hard Drive Free Fall Protection
- Module Bay (modulstasjon)
- ExpressCard
- Kamera

Gjør det også mulig å aktivere eller deaktivere:

- Mediekort og 1394
- Aktivere kun mediekort
- Deaktivere mediekort og 1394

Standardinnstilling: Mediekort og 1394.

Tastaturbelysning Gjør det mulig å konfigurere tastaturbelysningsfunksjonen. Alternativene er:

- Deaktivert
- Nivået er 25 %
- Nivået er 50 %
- Nivået er 75 %
- Nivåene er 100 %

Standardinnstilling: Level is 25% (Nivået er 25 %)

Stasjoner Gjør det mulig å konfigurere SATAstasjonene på kortet. Alternativene er:

- SATA-0
- SATA-1
- SATA-4
- SATA-5

Standardinnstilling: Alle stasjoner er aktivert.

#### **Skjermkort**

Følgende tabell beskriver menyalternativene på menyen Video.

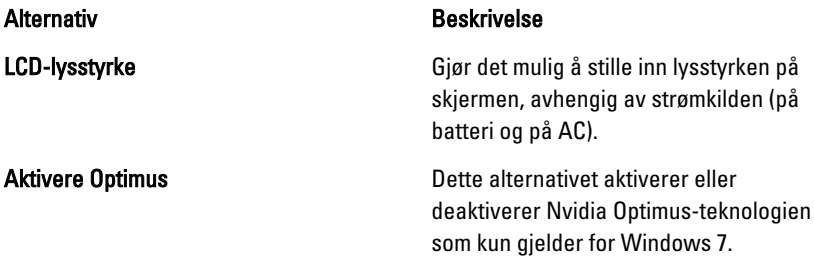

#### Security (Sikkerhet)

Følgende tabell beskriver menyalternativene på menyen Security (Sikkerhet).

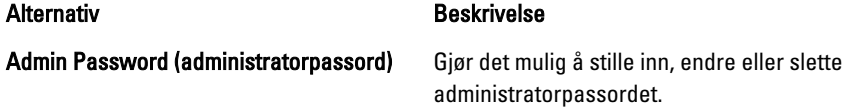

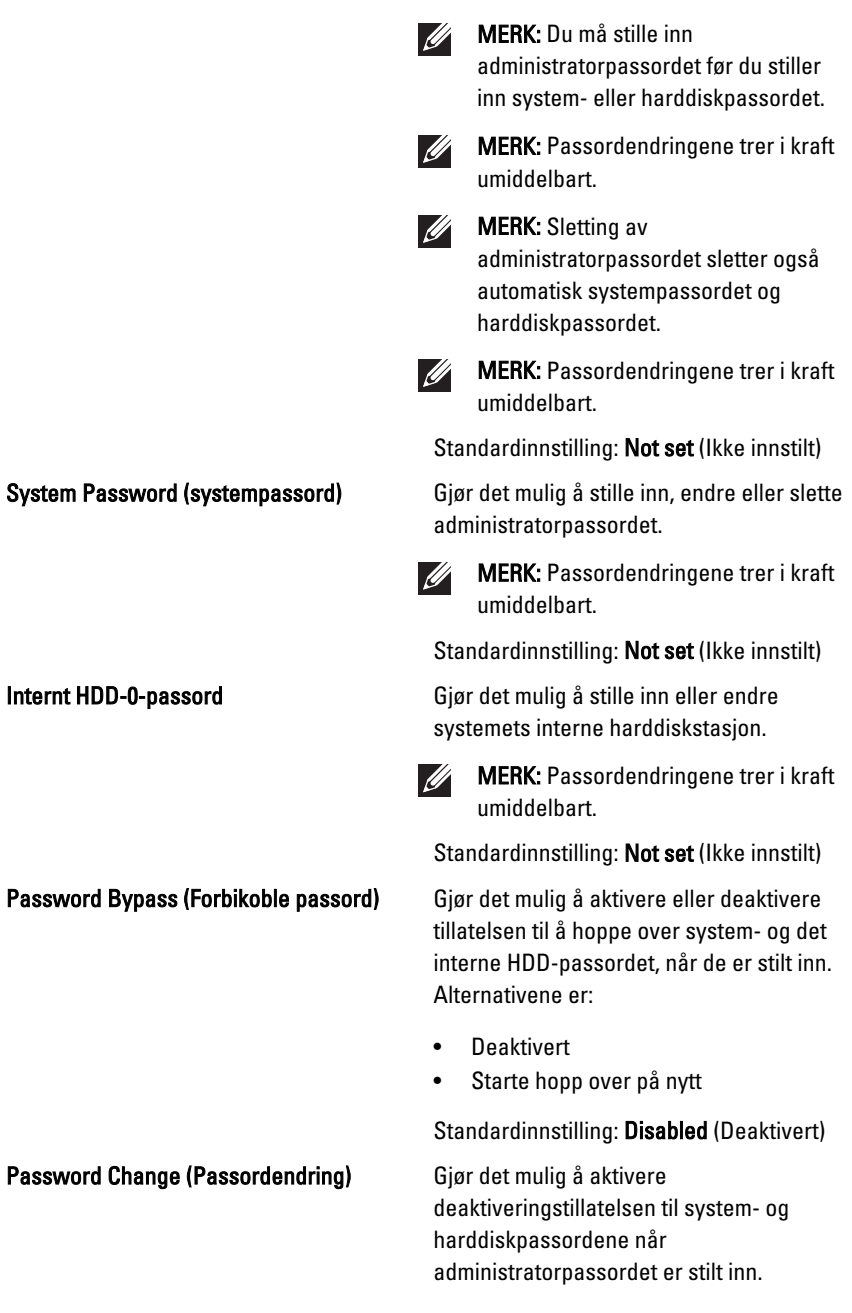

#### System P

Password

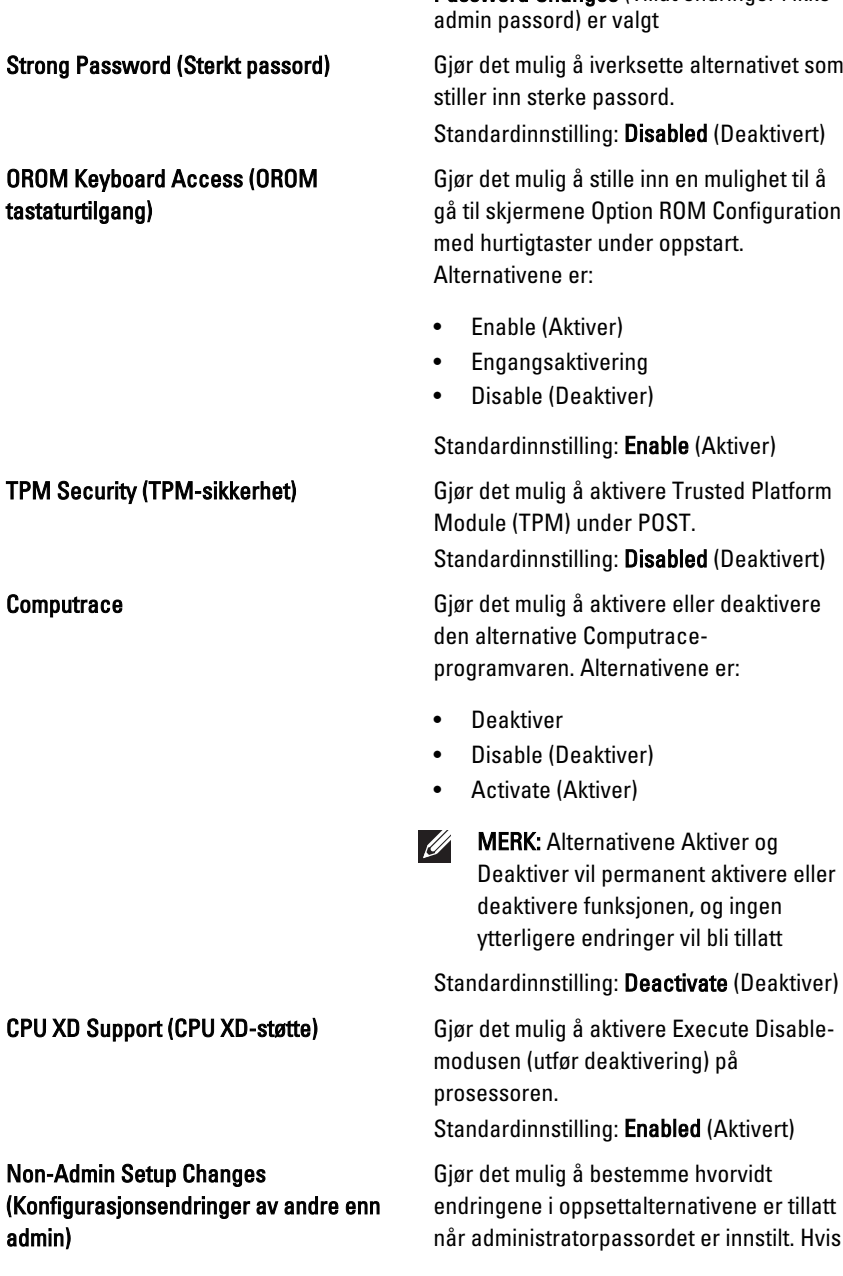

Computra

Standardinnstilling: Allow Non-Admin Password Changes (Tillat endringer i ikke-

gå til skjermene Option ROM Configuration

#### Non-Adm (Konfigur admin)

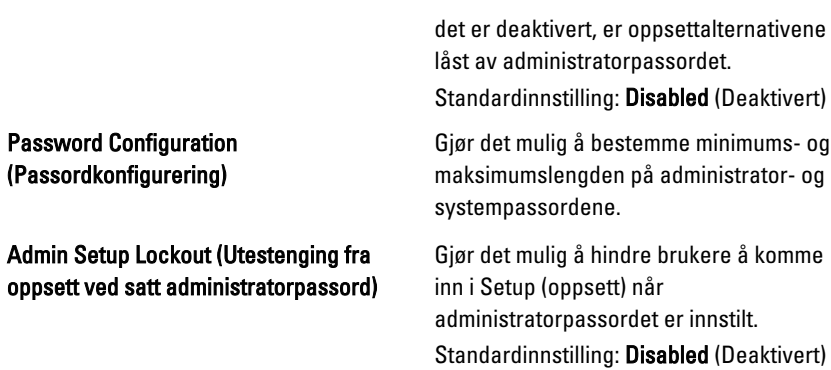

### Performance (Ytelse)

Følgende tabell beskriver menyalternativene i menyen Performance (Ytelse).

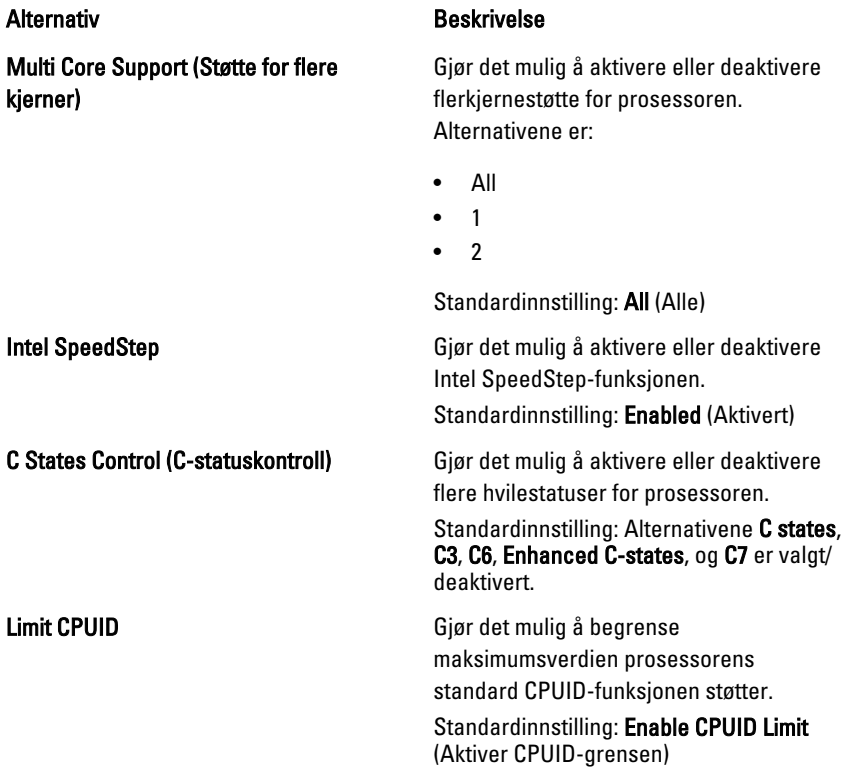

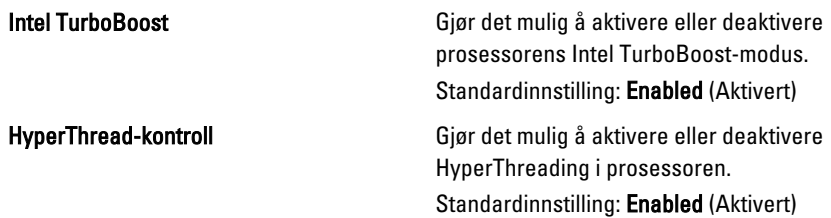

#### Power Management (Strømstyring)

Følgende tabell beskriver menyalternativene i menyen Power Management (strømstyring).

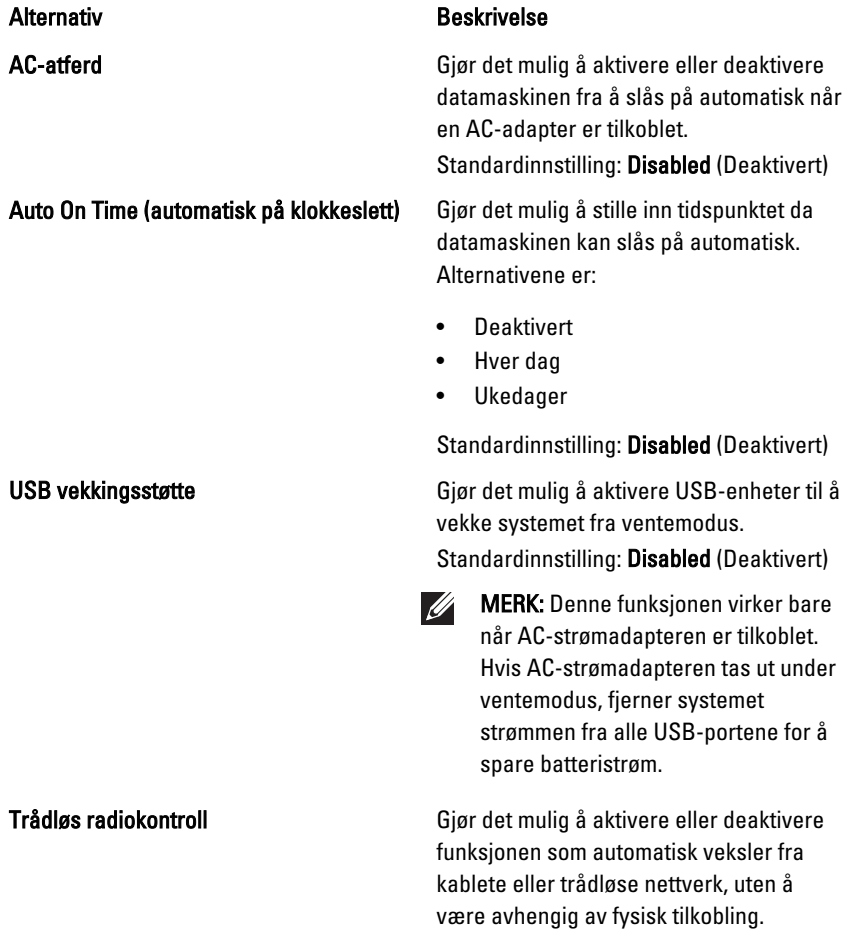

Standardinnstilling: Alternatiavene Control WLAN radio og Control WWAN radio er valgt.

Starte på LAN/WLAN Dette feltet gjør det mulig for datamaskinen å starte fra av-statusen når den utløses av et spesielt LAN-signal eller fra dvalemodus når den utløses et spesielt trådlåst LAN-signal. Start fra ventemodus er ikke påvirket av denne innstillingen, og skal aktiveres i operativsystemet. Denne funksjonen virker bare når datamaskinen er koblet til vekselstrøm.

- Disabled (Deaktivert) Tillater ikke at systemet slås på når det mottar et vekkesignal fra LAN eller trådløs LAN.
- LAN Only (Kun LAN) Tillater at systemet slås på av spesielle LANsignaler.
- WLAN Only (Kun WLAN) Tillater at systemet slås på av spesielle WLANsignaler.
- LAN eller WLAN Tillater at systemet slås på av spesielle LANeller trådløse LAN-signaler.

Standardinnstilling: Disabled (Deaktivert)

ExpressCharge Gjør det mulig å aktivere eller deaktivere ExpressCharg-funksjonen. Alternativene er:

- Standard
- **ExpressCharge**

Standardinnstilling: ExpressCharge

#### POST Behavior (POST-virkemåte)

Følgende tabell beskriver menyalternativene i menyen POST Behavior (POSTatferd).

#### Alternativ Beskrivelse

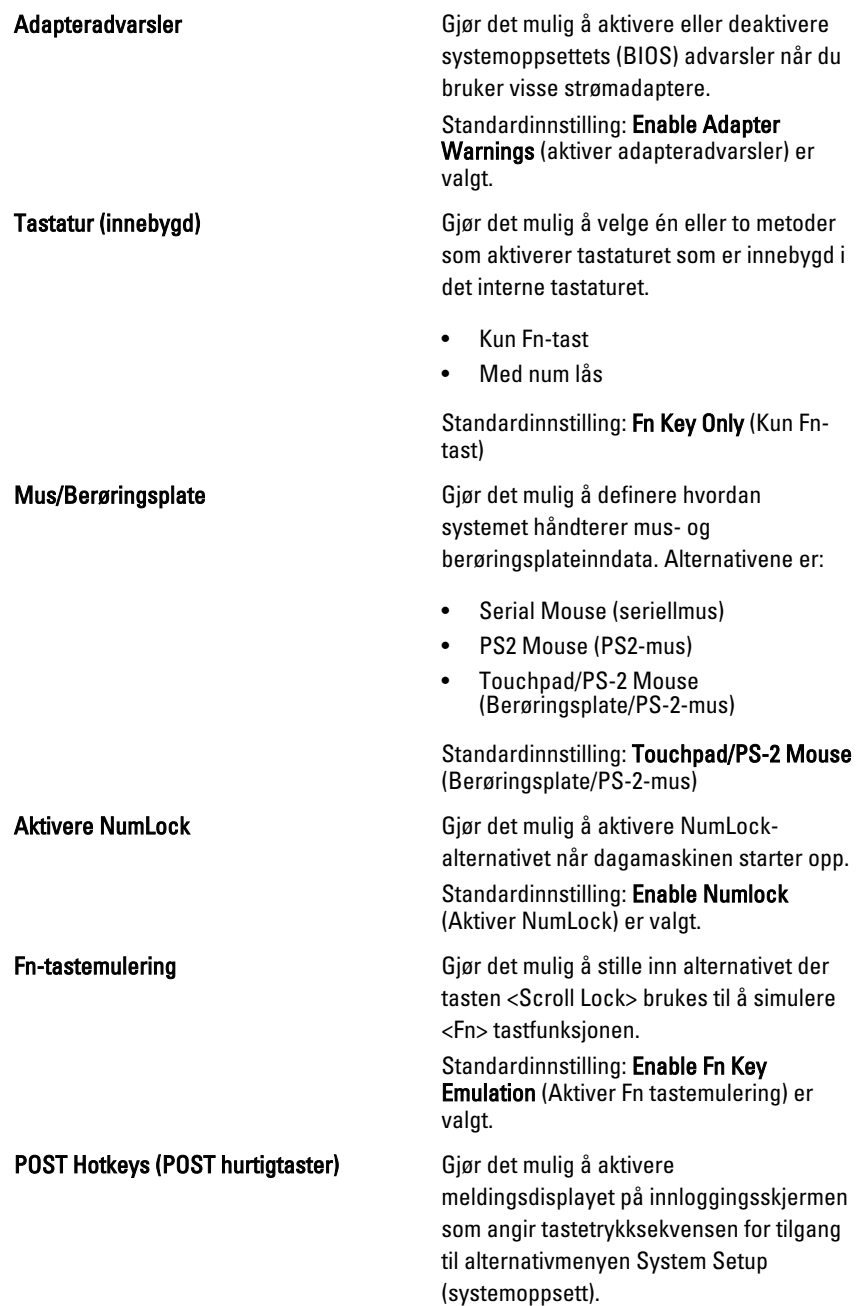

Standardinnstilling: Enable F12 Boot Option Menu (Aktiver F12 oppstartalternativmenyen) er valgt.

Fastboot Gjør det mulig å stille inn alternativet som fremskynder oppstarten. Alternativene er:

- Minimal
- Thorough (grundig)
- Auto

Standardinnstilling: Thorough (grundig)

#### Virtualization Support (virtualiseringsstøtte)

Følgende tabell beskriver menyalternativene i menyen Virtualization Support (Virtualiseringsstøtte).

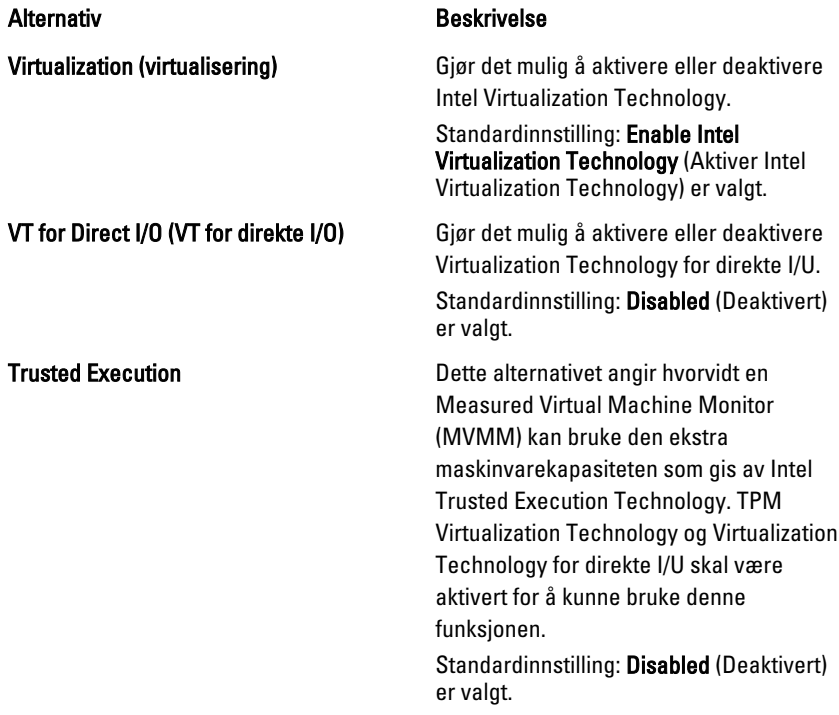

#### Trådløs

Følgende tabell beskriver menyalternativene i menyen Wireless (Trådløs).

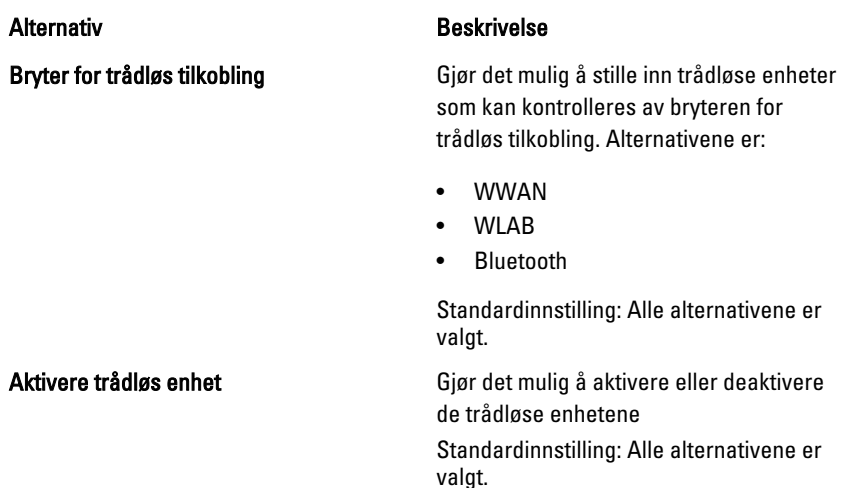

#### Vedlikehold

Følgende tabell beskriver menyalternativene i menyen Maintenance (Vedlikehold).

Alternativ Beskrivelse

Servicemerke Viser servicemerket til datamaskinen din.

 $\mathscr{U}$ 

MERK: Hvis en servicekode ikke er innstilt for dette systemet, bringer datamaskinen opp automatisk denne skjermen når brukerne går til BIOS. Du blir bedt om å taste inn servicekoden.

Gjenstandsmerke Viser systemets gjenstandsmerke.

#### System Logs (systemhistorikk)

Følgende tabell beskriver menyalternativene i menyen System Logs (Systemlogger).

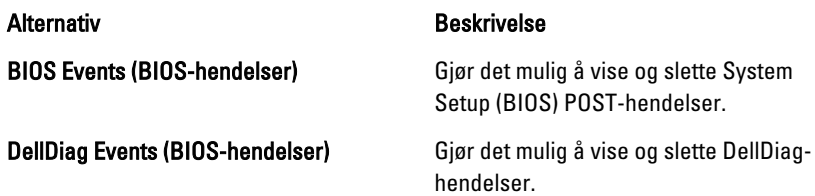

Thermal Events (varmehendelser) Gjør det mulig å vise og slette Thermalhendelser.

Power Events (strømhendelser) Gjør det mulig å vise og slette Powerhendelser.

# Diagnostikk 38

### Enhetsstatuslamper

Slås på når du slår på datamaskinen, og blinker når datamaskinen er i en  $\binom{1}{2}$ strømstyringsmodus. Slås på når datamaskinen leser eller skriver data. А Slås på og lyser konstant eller blinker for å angi batteriets ladestatus. 閉 <sup>«V</sup> Slås på når det trådløse nettverket er aktivert.

### Batteristatuslamper

Hvis datamaskinen er koblet til en stikkontakt, fungerer lampen for batteristatus slik:

- Vekselvis blinkende ravgult og blått lys En uautorisert eller ikke-støttet ikke-Dell AC-adapter er tilkoblet din bærbare datamaskin.
- Vekselvis blinkende ravgult med kontiuerlig blått lys Midlertidig batterisvikt med AC-adapter påsatt.
- Konstant blinkende ravgult lys Alvorlig batterisvikt med AC-adapter påsatt.
- Lys av Batteriet er i full ladingsmodus med AC-adapter påsatt.
- Blått lys på Battteriet i lademodus med AC-adapter påsatt.

### **Diagnose**

- Enhetsstatuslamper
- Batteristatuslamper
- [LED-feilkoder](#page-129-0)

#### <span id="page-129-0"></span>Enhetsstatuslamper

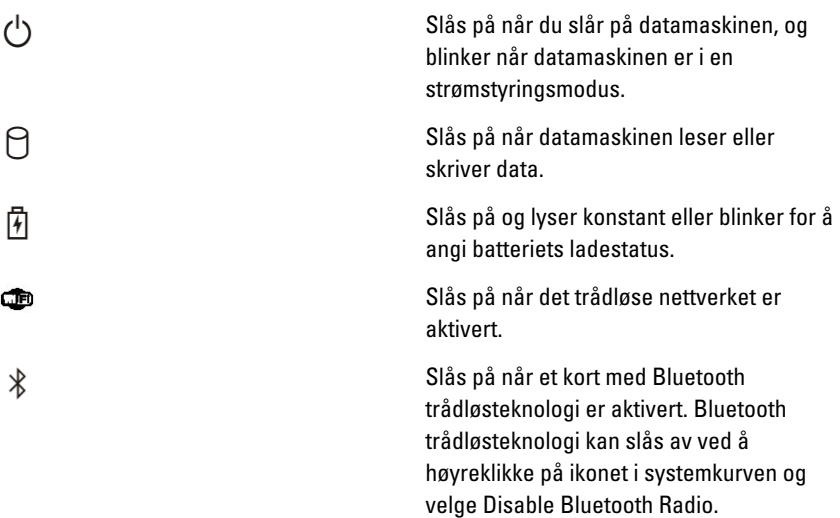

#### Batteristatuslamper

Hvis datamaskinen er koblet til en stikkontakt, fungerer lampen for batteristatus slik:

- Vekselvis blinkende ravgult og blått lys —En uautorisert eller ikke-støttet ikke-Dell AC-adapter er tilkoblet din bærbare datamaskin.
- Vekselvis blinkende ravgult med kontiuerlig blått lys Midlertidig batterisvikt med AC-adapter påsatt.
- Konstant blinkende ravgult lys Alvorlig batterisvikt med AC-adapter påsatt.
- Lys av Batteriet er i full ladingsmodus med AC-adapter påsatt.
- Blått lys på Batteriet i lademodus med AC-adapter påsatt.

#### LED-feilkoder

Følgende tabell viser mulige LED-koder som kan vises hvis datamaskinen din ikke kan fullføre en POST-test.

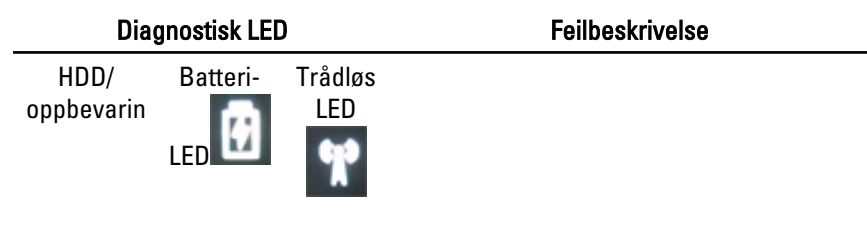

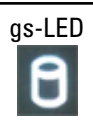

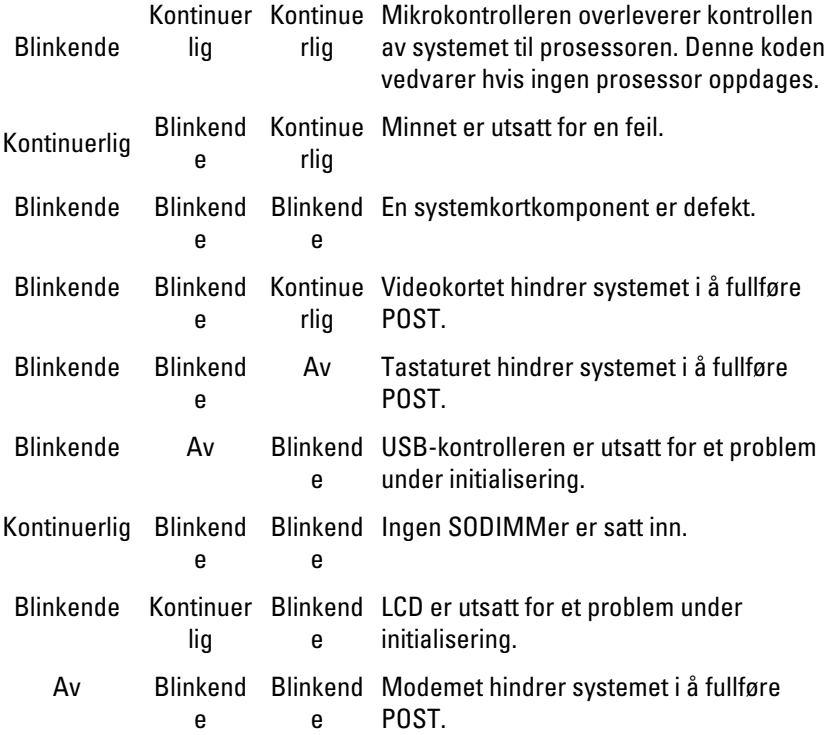

## Kontakte Dell 39

### Kontakte Dell

Gjør følgende hvis du vil kontakte Dell med spørsmål vedrørende salg, teknisk støtte eller kundeservice:

- 1. Gå til support.dell.com.
- 2. Kontroller at land eller område stemmer i nedtrekksmenyen Choose A Country/Region (Velg et land/område) nederst på siden.
- 3. Klikk Contact Us (Kontakt oss) til venstre på siden.
- 4. Velg den aktuelle tjeneste- eller kundestøttekoblingen basert på behov.
- 5. Velg den måten å kontakte Dell på som passer best for deg.

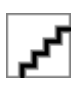